# UNIVERZITA PALACKÉHO V OLOMOUCI Pedagogická fakulta Katedra matematiky

# MARCELA ŠTECOVÁ

3. ročník – prezenční studium

Obor: Český jazyk se zaměřením na vzdělávání a Matematika se zaměřením na vzdělávání

# **VYUŽITÍ PROGRAMU CABRI GEOMETRIE VE VÝUCE MATEMATIKY**

Bakalářská práce

Vedoucí práce: Mgr. David Nocar, Ph.D.

Olomouc 2011

Prohlašuji, že jsem bakalářskou práci vypracovala samostatně a použila jen uvedených pramenů a literatury.

V Olomouci dne metal entre un anti-

Děkuji Mgr. Davidu Nocarovi, Ph.D. za odborné vedení bakalářské práce a poskytování cenných rad při konzultacích.

# **OBSAH**

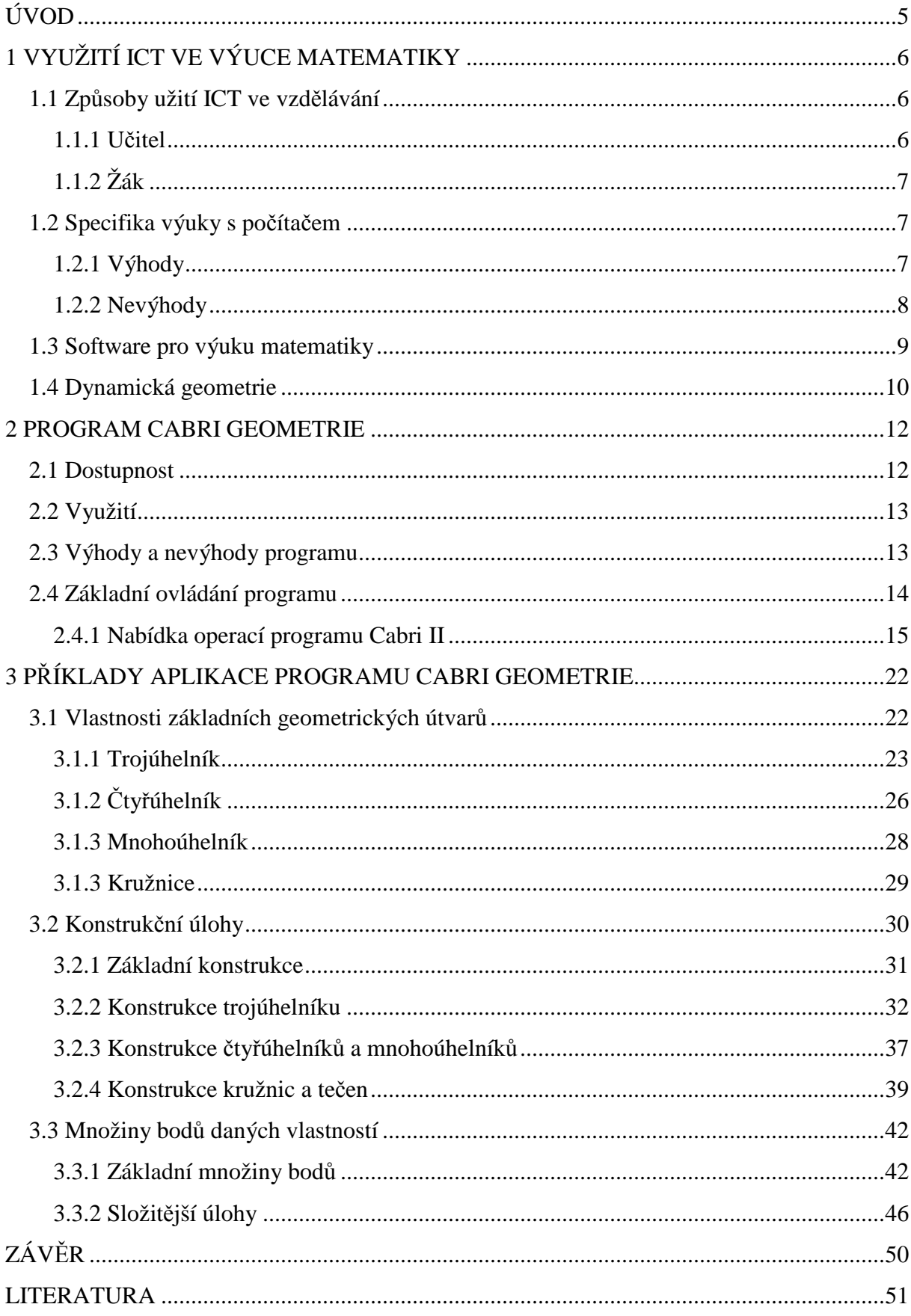

# **Úvod**

V současné době se využívá informačních a komunikačních technologií ve většině oblastí lidské činnosti a ve vzdělání tomu není jinak. Počítač funguje jako výrazný pomocník při hledání, zpracovávání a prezentování nejrůznějších informací. S rozvojem techniky, s pokrokem v oblasti věd, technologií a s narůstající náročností požadavků na znalosti i praktické dovednosti žáků, studentů i učitelů, je výukový software ve školách vhodným prostředkem pro usnadnění procesu vzdělávání.

 Ve své bakalářské práci jsem se proto chtěla zaměřit na studium softwaru, kterého bych mohla využít v budoucnu z pozice učitelky v hodinách matematiky na základních školách. Zaujal mě program Cabri Geometrie II, který se sice zdá být velmi specifický pro oblast rovinné geometrie, nicméně nabízí opravdu širokou škálu využití.

 Během studia zvoleného tématu jsem si rozšířila dosavadní dovednosti při práci s tímto programem a objevila četné výhody pro využití ve vzdělávání. Hlavním cílem mé práce bylo proto vytvořit soubor úloh z rovinné geometrie a následně popsat možnosti aplikace takových úloh v běžné hodině matematiky na základní škole.

 Vedlejším cílem bylo seznámit se s literaturou, která se zabývá vzděláváním pomocí informačních a komunikačních technologií, a prostřednictvím těchto zdrojů se dozvědět o aspektech výuky s počítači, o jejich výhodách i rizicích.

Bakalářská práce je rozdělena do tří základních kapitol. První z nich uvádí teoretické poznatky o využití informačních a komunikačních technologií ve vzdělávání. Zaměřuje se především na stručné zhodnocení výhod a nevýhod práce s počítačem při výuce a také uvádí přehled matematického softwaru. Druhá kapitola je věnována úvodu do programu Cabri Geometrie a poskytuje přehled jeho funkcí a nástrojů.

Praktická část mé bakalářské práce je uvedena ve třetí kapitole, kde jsou aplikovány znalosti ovládání programu Cabri Geometrie a je zde vytvořen soubor příkladů, které může učitel využít v běžné výuce. Protože možnosti Cabri jsou velmi široké, vybírám tři tematické oblasti, kterým se věnuji podrobněji. Je to oblast vlastností geometrických útvarů, oblast jejich konstrukce a posledním okruhem je hledání množin bodů daných vlastností. Jedná se o okruhy témat, které se hodí především do výuky geometrie na základních školách.

# **1 Využití ICT ve výuce matematiky**

# **1.1 Zp**ů**soby užití ICT ve vzd**ě**lávání**

Informační a komunikační technologie se využívá ve vzdělávání stále častěji. Poskytuje žákům a učitelům prostředí pro komunikaci, přípravu a procvičování učiva. Podle Burianové (2003) slouží počítač jako technický výukový prostředek nebo jako pracovní nástroj pro další činnosti. Způsob využití počítače ve vzdělávacím procesu se liší u žáku a učitelů.

### **1.1.1 U**č**itel**

Pokud učitel využívá při své práci ve školství počítač, je tato činnost daleko efektivnější, než písemné materiály a přípravy. Například proto, že je může používat opakovaně a podle potřeby modifikovat jen určité části . Informační a komunikační technologie tak může využívat v několika oblastech:

- **P**ř**íprava u**č**iva** pro učitele je výhodné psát si přípravy v textovém editoru. Průběh hodiny se opakuje, ale učitel zároveň může své poznámky později aktualizovat, doplňovat a nemusí tvořit nové ručně psané přípravy.
- **Výklad nového u**č**iva a demonstrace** při vysvětlování nového učiva se žákům mohou hodit obrázky, animace, videa, která zaujmou a přispívají k pochopení látky. Pro tyto účely je možné využít počítač s příslušenstvím jako média pro přehrávání zvuku, videa, promítání nákresů a schémat.
- **Procvi**č**ování probraného u**č**iva** žáci si mohou ve výukových programech vyzkoušet, jak pochopili novou látku. Procvičování může být formou řešení příkladů, či formou testu.
- **Testování** může být cvičné, kdy si žáci nezávazně vyzkouší, jak látce rozumí. Učitel má možnost výsledků využít také jako podkladu ke klasifikaci. Vyhodnocení takových testů je okamžité.
- **Hodnocení** učitel může využít různých databází, speciálních programů, nebo třeba jen tabulkového procesu pro zpracování hodnocení jednotlivých žáků. Vytváří si tak přehled nad výkony, může informace různě třídit, vyhodnocovat, vykreslovat graf apod.

# **1.1.2 Žák**

Pro žáky na základní škole je počítač především zdrojem zábavy (hry, fotky, videa), popřípadě prostředkem pro komunikaci se spolužáky. Ve škole se setkají s počítačem jako multifunkčním zařízením, které jim nabízí i další využití:

- **Zdroj informací** každý počítač s připojením na internet nabízí přístup k obrovskému množství informací z různých oborů, které lze snadno vyhledat v prohlížeči zadáním hesla.
- **Komunika**č**ní prost**ř**edí** další atraktivní prvek ICT. Děti se mohou na rozdíl od volání a SMS domlouvat zdarma prostřednictvím internetu (e-mail, Facebook, ICQ, Spolužáci.cz, Skype a další chatovací prostory). Přes internet lze komunikovat také s učitelem (e-mail, blog učitele, příspěvky na stránkách školy).
- **Samostudium** pokud žák potřebuje učivo dostudovat individuálně, má možnost se učit pomocí výukových programů nebo on-line kurzů.
- **Experimenty** některé programy mohou děti nadchnout natolik, že je vedou k vymýšlení nových činností a experimentování s možnostmi programu.
- **Testování sebe sama** pro ověření vlastních znalostí nejen před testem ve škole, přijímací zkoušku apod., může žák využít testování ve výukových programech nebo on-line testy.

# **1.2 Specifika výuky s po**č**íta**č**em**

Počítač je jedním ze základních pomocných nástrojů v procesu vzdělávání. Použití komunikačních a informačních technologií v přímé výuce se od klasické výuky odlišuje v mnoha faktorech. Přináší spoustu výhod, ale také některé nevýhody a rizika.

# **1.2.1 Výhody**

Výuka s počítačem nabízí žákům především **atraktivní prost**ř**edí**. Žáci vnímají výuku jako oddechovou, těší se na ni a aktivně se zapojují do výuky. Počítač vnímají jako známé prostředí, ve kterém se většina dětí umí suverénně pohybovat.

V hodinách učitelé často pracují s obrázky, náčrty a grafy, které pomáhají dětem s orientací v problému. Počítačové technologie nabízí celou škálu takových **prost**ř**edk**ů **vizualizace**. Jedná se například o vykreslování nejrůznějších typů grafů, tvoření přehledných tabulek nebo práce s obrázky (zvětšování na detail, zmenšování na celkový pohled, otáčení, změna barevnosti). V geometrii je přínosná zejména vizualizace prostorových objektů nejlépe v dynamické podobě (lze objektem otáčet a sledovat změnu promítání do roviny).

Kvalitní software poskytuje dostatečně **interaktivní prost**ř**edí**. Uživatelé mají možnost volby; ve výukových programech si sestavují vlastní postup výuky, vybírají si jen některé kapitoly, určují počet testových otázek a kritéria hodnocení apod.

Ve školní počítačové učebně má každý žák k dispozici vlastní počítač a postupuje při plnění úkolů individuálně, **podle vlastního tempa**, neomezuje se na rychlost pochopení celé třídy. Šikovnější žáci budou pokračovat rychleji a mohou se dostat i k náročnějším a zajímavějším úlohám. Méně zdatní jedinci zase mají možnost řešit úkoly pomalu, po jednotlivých krocích, což je vede k lepšímu pochopení a zvládnutí dané látky.

Jsou-li žáci testováni na počítačích, vnímají výsledek testu vyhodnocený programem jako **spravedlivé hodnocení.** V takovém případě je totiž vyloučena subjektivita vyučujícího, popř. i jeho chybovost při sčítání bodů. (Burianová, 2003).

Počítač poskytuje žákovi **okamžitou zp**ě**tnou vazbu**. Program reaguje na podněty žáka, ve výukových programech může například hned vyhodnotit správnost odpovědi, či vhodný nebo nevhodný postup řešení. "*Žák bezprost*ř*edn*ě *vnímá dopad svého konání, m*ů*že být po*č*íta*č*em korigován, informován o správnosti* ř*ešení a motivován k hledání chyby*." (Vaníček, 2009, s.18)

Podle Černochové (1998) je počítač také velmi **užite**č**ným nástrojem p**ř**i u**č**ení d**ě**tí se specifickými poruchami u**č**ení**. Některé speciální programy mohou pomoci takovým žákům (např. dyslektikům, dyskalkulikům) v procesu učení. Výuka je zaměřena na konkrétní nedostatky žáka a program zároveň poskytuje dostatečný časový prostor pro zvládání jednotlivých úkonů.

# **1.2.2 Nevýhody**

První nevýhodou výuky s počítači je **požadavek technické vybavenosti škol**. Ne všechny základní a střední školy mají dataprojektory nebo interaktivní tabule v každé třídě. Výuka je proto náročnější na organizaci, mnohdy je třeba domluvit si přehození učebny s jiným učitelem, zapůjčení školního projektoru apod. Každá škola v současné době disponuje alespoň jednou počítačovou učebnou. Nicméně zvlášť v menších školách je taková učebna třeba jen jedna pro patnáct žáků, což s sebou nese další organizační problém - jak rozdělit žáky na skupiny, aby měl každý k dispozici svůj počítač. Můžeme však předpokládat, že se s rozvojem projektové výuky a rozšiřováním techniky do škol v rámci dotací EU situace bude zlepšovat.

Výuka se zapojením ICT je také náročná pro učitele. V této souvislosti jsou na **u**č**itele kladeny v**ě**tší nároky p**ř**i p**ř**íprav**ě **a organizaci hodiny**. Nezbytná je zběhlost v ovládání techniky a znalost základních a výukových programů, které učitel využívá.

Při výuce v počítačové učebně může být nevýhodou i **rozdílná úrove**ň **schopností žák**ů **pracovat s po**č**íta**č**em**. (Burianová, 2003) Někteří žáci mají vlastní PC doma a jsou se základním ovládáním výborně obeznámeni, jiní žáci se o počítač dělí například se svými sourozenci, nebo jej užívají minimálně. Může se proto stát, že rychlost vypracování úkolů ve virtuálním prostředí bude různorodá. Zatímco se učitel bude věnovat pomalejším žákům, šikovnější budou už s úkolem hotovi a budou hledat rozptýlení na internetu či v PC hrách. Nicméně s rychlým rozšířením techniky do domácností se rozdíly zmenšují, naprosté většině žáků práce s počítačem už problém nedělá.

Ne vždy je také výuka na počítačích vhodná. Rodiče i učitelé mohou mít **obavy z nadužívání techniky**, to s sebou nese omezení rozvoje žáků v určitých oblastech. Žáci si například mohou zvyknout, že některé problémy a úkoly za ně řeší počítač a nemají potřebu vyvíjet aktivity, aby daného úkolu dosáhli samostatně. (Vaníček, 2009)

Existují zde také **rizika sociální a zdravotní**. Práce s počítačem je silně individuální, omezuje přirozenou komunikaci. Žák může mít vlivem soustavného použití PC obtíže s ústním vyjadřováním, komunikací s lidmi v kolektivu a obtížně pracuje v týmu. Mezi zdravotní problémy mohou patřit bolesti očí, páteře, hlavy a únava. Jsou způsobené především nesprávným sezením, krátkou vzdáleností od monitoru (správně 50-70 cm od obličeje), nebo nevhodným osvětlením. (Burianová, 2003).

# **1.3 Software pro výuku matematiky**

Nabídka programů, které se zabývají matematikou je velmi specifická. Neexistuje univerzální program pro všechny typy úloh. Každá aplikace má své tematické zaměření a svá specifika. Typologií matematického softwaru se zabýval Vaníček, který rozděluje matematický software následovně (Vaníček, 2009, s.12-13):

- **Po**č**íta**č**ové algebraické systémy**  programy, které provádí výpočty, řeší rovnice s neznámými, vykreslují grafy funkcí. Jsou to například *Mathematica, Maple, Derive*.
- **Prost**ř**edí dynamické geometrie** aplikace určené k rýsování geometrických útvarů, umožňují jejich další manipulaci a pohyb s objektem. Patří zde C*abri, Cindarella, Geonext, Geogebra*.
- **Mikrosv**ě**ty** prostředí vyznačující se alternativním přístupem, tj. jiný pohled na geometrii (např. zadávání příkazů k vykreslování objektu). Nejznámějším představitelem je program *Logo Imagine*.
- **Tabulkové procesory** programy určené primárně ke zpracování velkého množství dat. Obsahují funkce pro výpočty, statistiku a vykreslování grafů a proto se dají rovněž využít v matematice. Představiteli jsou *Microsoft Excel a OpenOffice Calc*.
- **Klasické výukové programy** aplikace zaměřené na výuku (tedy obsahující např. výklad i procvičování učiva). Mývají zaměřené na menší okruh učiva a jsou vhodnější pro samostudium, učiteli neposkytují dostatečnou flexibilitu při výuce. Patří zde programy *Matik Liberec, TS Matematika.*

# **1.4 Dynamická geometrie**

Rozlišujeme pojem interaktivní a dynamická geometrie. Podle Vaníčka interaktivní prostředí komunikuje s uživatelem, který tak může do vytváření zasahovat, měnit parametry apod. Dynamická geometrie je spjata s pohybem, uživatel objekty přenáší, otáčí jimi. Je tedy částí interaktivní geometrie zabývající se právě pohybem.

Dynamická geometrie poskytuje žákům a učitelům mnohem více než "rýsování na počítači". Lze ji využit ve spoustě dalších typů úloh, v práci s novým výkladem a v dalších činnostech. Těmi jsou například:

- řešení konstrukčních problémů,
- řešení geometrických a výpočetních problémů,
- simulace pohybu,

• ztvárnění geometrických obrazců a figur.

Učitel může uplatnit dynamickou geometrii ve výuce různým způsobem. Podle metody a míry zapojení žáka do aktivit spojených s užíváním programu, rozlišujeme tyto činnosti:

- prezentaci hotové figury učitelem (promítání dataprojektorem),
- ukázku dynamické konstrukce (připravená animace, nebo reálný postup učitele),
- manipulaci žáka s hotovou, předem připravenou figurou,
- rýsování žáka podle stanoveného (slovního nebo matematického) návodu,
- experimentování žáka s konstrukcí, vlastní nápady,
- modelování složitějších úloh, skupinová spolupráce a tvorba projektů. (Vaníček, 2009)

Co se týče výuky matematiky, především geometrie, má učitel široké možnosti uplatnění dynamické geometrie, ať už jako pomocný software pro vymodelování konstrukcí a následnou ukázku, tak i jako nástroj pro samostatnou činnost žáků, zejména rýsování a manipulace s geometrickými obrazci.

# **2 Program Cabri Geometrie**

Cabri Geometrie je program pro rýsování na počítači. Umožňuje vytváření postupných konstrukcí geometrických útvarů, pracuje obdobně jako rýsování pomocí pravítka a kružítka, proto je uživatelsky přístupný. Ovládání programu je jednoduché a ke konstrukcím stačí znalosti geometrie. Program také umožňuje následnou manipulaci s hotovými objekty, posouvání, otáčení a další zobrazování, nabízí úpravu parametrů zadaných útvarů. Proto je vhodný ke zkoumání zákonitostí ve geometrii a využívá se jako program pro výuku geometrie.

Některé vysoké školy v České republice začaly tento program zařazovat také do výuky budoucích učitelů matematiky. Program Cabri II Plus byl zařazen do Seznamu výukového a vzdělávacího softwaru schváleného Ministerstvem školství, mládeže a tělovýchovy (Software Cabri, 2011).

První verze programu vznikla pod vedením Jean-Marie Laborda v Grenoblu na Univerzitě Josepha Fouriera v roce 1988. (Vrba, 2004) V současné době je na trhu několik verzí programu. Jsou to Cabri II a Cabri II Plus pro rovinnou geometrii a Cabri 3D pro prostorovou geometrii.

### **2.1 Dostupnost**

Demoverze programu Cabri je dostupná všem uživatelům zdarma. Na internetu je k dispozici například z anglických stránek www.cabri.com nebo z českých stránek www.pf.jcu.cz/cabri/, kde můžeme získat i české prostředí programu. Demonstrační verze není omezená z hlediska funkcí programu, ale nelze v ní ukládat hotové konstrukce a program se 15 minutách po spuštění zavře. Tato verze slouží pouze k vyzkoušení programu a k prohlížení již hotových konstrukcí. (Cabri.cz)

Plnou verzi Cabri nabízí u nás společnost Akermann. Spolupracuje tak s firmou Cabrilog, která je předním světovým výrobcem těchto geometrických výukových programů. K zakoupení jsou licence pro jednotlivce, skupiny, pro školy a časově omezené zvýhodněné verze pro studenty. (Software Cabri, 2011)

## **2.2 Využití**

Program Cabri Geometrie je vhodný pro využití především ve vzdělávání v rámci matematiky na 2. stupni základních škol, na středních školách, ale také v matematických oborech vysokých škol zaměřených na vzdělávání. Je to zejména proto, že dynamická geometrie usnadňuje žákům a studentům práci s přesnými konstrukcemi a také jejich představivost geometrických zákonitostí.

Kromě funkcí konstrukce rovinných útvarů umožňuje program Cabri také několik typů zobrazování (osová, středová souměrnost, posunutí, otočení, stejnolehlost, kruhová inverze), dokáže měřit délku úsečky, obvod a obsah rovinného útvaru a velikost úhlu, provádí výpočty, pracuje s čísly na nákresně, popisuje konstrukce, zvýrazňuje tučně i barevně zvolené objekty, určuje polohy bodů a může objekty pohybovat zvolenou rychlostí a vykreslovat při pohybu stopy bodu.

Těchto funkcí lze využít například i při dokazování vlastností útvarů, či matematických vět, při vykreslování pohyblivých obrázků a animací, či při hledání dalších množin bodů, geometrických vlastností a závislostí.

## **2.3 Výhody a nevýhody programu**

 Prostředí programu je uživatelsky přístupné, ovládání je jednoduché, všechny potřebné funkce jsou zahrnuty v několika obrazových ikonách s textovými popisky. K programu také není problém stáhnout a doinstalovat češtinu. Dostupné jsou také manuály, učebnice ovládání programu, metodické materiály apod. v českém jazyce.

Výhodou je také malá velikost programu (1,5 MB) i souborů, které v Cabri vytvoříme. Můžeme manipulovat také s výstupy – například obrázky ve vektorové grafice zkopírovat do textových editorů, tabulky do tabulkových procesorů, vytvořit animace a zavěsit je na web apod.

 Negativem tohoto programu je skutečnost, že není volně k dispozici v plné verzi. Jedná se o placený program; cena za jednu licenci je okolo 4000 Kč, licence pro školy se pohybuje kolem 19 000 Kč, s licencemi pro studenty až 29 000 Kč. (Software Cabri, 2011)

 Pro školy, které nechtějí investovat do licencí, existují i volně dostupné programy s podobnými funkcemi jako Cabri – jsou to například GeoGebra nebo GeoNext.

# **2.4 Základní ovládání programu**

Ovládání programu není nijak zvlášť složité, je přístupné každému uživateli. Po otevření programu se zobrazí bílá rýsovací plocha, která je dostatečně velká (můžeme ji posouvat všemi směry). V horní části je klasický panel nástrojů *Soubory*, *Upravit* atd. Pod tímto panelem je soubor grafických ikon, který skrývá už samotné nástroje pro konstrukci a rýsování (podrobně rozebráno dále).

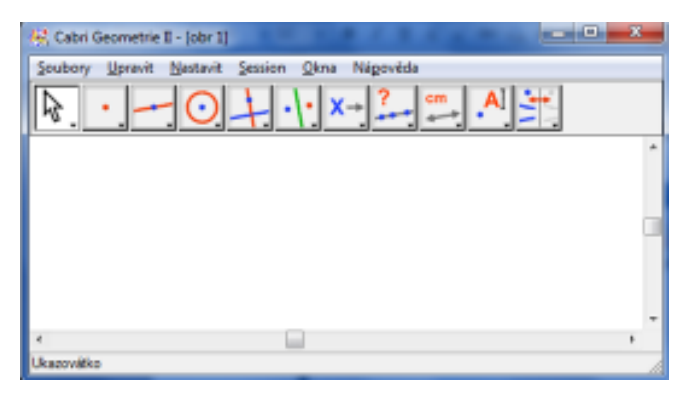

Obrázek č.1.

Pro začátečníky je vhodné také nechat si zobrazit nápovědu v dolní části okna (*Nápov*ě*da – Zobrazit nápov*ě*du ano/ne*). V případě zvolení určitého nástroje se v nápovědě vypíše, co je potřeba zvolit (např. délku, umístění a další parametry), abychom mohli daný útvar sestrojit.

Pokud chceme pracovat už jen s vizuální stránkou konstrukce, je vhodné si zobrazit i panel grafiky (*Nastavit – Zobrazit panel grafiky*, nebo tlačítko F9). V tomto panelu najdeme stejné příkazy, které jsou skryty v grafických ikonách, tady jsou jen více po ruce. Můžeme tedy měnit barvy přímek a jejich částí, výplně rovinných útvarů, velikost a barvu písma, tloušťku a typ čar přímek, další grafické zobrazení bodu, úhlu apod.

### **2.4.1 Nabídka operací programu Cabri II**

### **Ukazovátko**

První nabídkou v *panelu* ikon je *Ukazovátko* (viz obrázek č. 2). Je to nastavení kurzoru pro různé úkoly. Při základním nastavení můžeme označit nějaký objekt

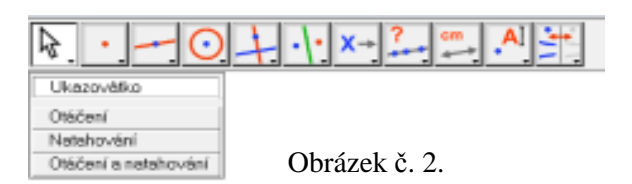

na nákresně kliknutím na něj, táhnutím objekt přemisťujeme. Můžeme rovněž označit více objektů kliknutím a táhnutím myši (vytvoří se čtverec, ve kterém s označí všechny objekty). Pokud nastavíme *Otá*č*ení*, táhnutím objektu jej otáčíme kolem předem zvoleného středu nebo těžiště. Nástroj *Natahování* nám umožňuje táhnutím objekt zvětšovat nebo zmenšovat podle středu stejnolehlosti nebo podle těžiště objektu. Zvolíme-li *Otá*č*ení a natahování*, můžeme současně otáčet a roztahovat zvolený útvar.

### **Bod**

Další ikonou je *Bod* (viz obrázek č. 3). Volný bod sestrojujeme kdekoli v prostoru nákresny, nebo můžeme vytvořit bod na objektu (bod, který bude ležet

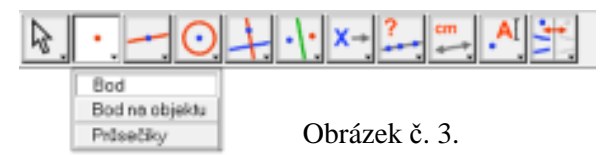

na přímce, kružnici nebo jiném objektu, a bude na něm závislý, tzn. pohneme-li objektem, nebo jej vymažeme, vymažeme i bod). Pokud chceme označit průsečík dvou objektů, je vhodné zvolit nástroj *Pr*ů*se*č*íky* a pak stačí označit oba objekty a program bod v průsečíku označí.

### **Lineární objekty**

Kromě bodu můžeme v Cabri vytvářet další základní útvary, které jsou pomocí bodů zadány. Přímku vytvoříme nástrojem *P*ř*ímka* (viz obrázek č. 4) označením dvou bodů nebo jednoho bodu a volbou směru. Úsečku tvoříme dvěma krajními body – funkce *Úse*č*ka.* Polopřímka je podobně jako přímka daná počátečním bodem a pak dalším bodem nebo směrem. Můžeme rýsovat i orientované úsečky pomocí nástroje *Vektor,* musíme označit podle pořadí počáteční a koncový bod.

Mnohoúhelníky v Cabri nevytváříme spojováním úseček, ale přímo určenými nástroji – *Trojúhelník*, *Mnohoúhelník* a *Pravidelný mnohoúhelník.* Trojúhelník

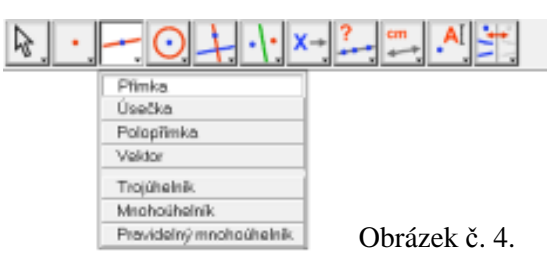

sestrojíme zadáním tří vrcholů. Mnohoúhelník můžeme vytvořit o libovolném počtu vrcholů, zadávání jednotlivých vrcholů ukončíme v počátečním bodě nebo dvojklikem. U pravidelného mnohoúhelníka nejprve zadáváme střed, pak jeden jeho vrchol, táhnutím určíme velikost strany a tím i počet stran a vrcholů (max. 30).

### **Kuželose**č**ky**

Dalšími rovinnými útvary, které můžeme v Cabri rýsovat, jsou kružnice. K sestrojení potřebujeme nástroj *Kružnice* (viz obrázek č. 5) a pak musíme zadat

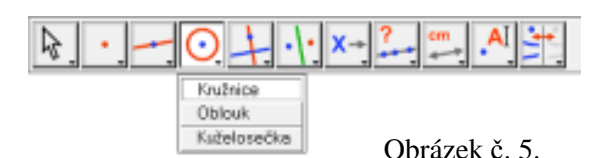

nejprve střed a potom jeden bod této kružnice. Kružnicový oblouk sestrujeme pomocí tří bodů – počátečního, další bodu a koncového bodu (nabídka *Oblouk*). Můžeme rýsovat i další kuželosečky, zadáváme je pomocí pěti bodů (podle polohy bodů – elipsa, hyperbola, parabola).

### **Konstrukce**

Nabídku *Konstrukce* (viz obrázek č. 6) využijeme, pokud už máme narýsované nějaké objekty a chceme konstruovat objekty další, které jsou na předchozích závislé. Přímku kolmou k danému objektu (k přímce, úsečce, straně objektu apod.) vytvoříme kliknutím na objekt a další bod – nástroj *Kolmice*. Rovnoběžnou přímku zadáváme podobně pomocí bodu a kliknutím na objekt, se kterým má být rovnoběžná. Máme-li vytvořenou úsečku, můžeme pomocí nástroje *St*ř*ed úse*č*ky* a zadáním jejich krajních bodů získat její střed a podobně také její osu – nastroj *Osa úse*č*ky*. Pokud chceme získat osu narýsovaného úhlu, zvolíme nástroj *Osa úhlu* a zadáváme úhel třemi body (prostřední je vrchol). V Cabri můžeme také sčítat narýsované vektory – pomocí nástroje *Sou*č*et vektor*ů stačí označit dva vektory a počáteční bod. *Kružítko* je nástroj,

který umožňuje narýsovat kružnici o poloměru daném dvěma body (popř. úsečkou) a umístit ji kdekoli jinde zadáním středu kružnice.

Pokud chceme na objekt (vektor, osa, polopřímka, kružnice) nanést délku určité hodnoty, potřebujeme nejprve vypsat hodnotu číslem (předposlední ikona nabídka

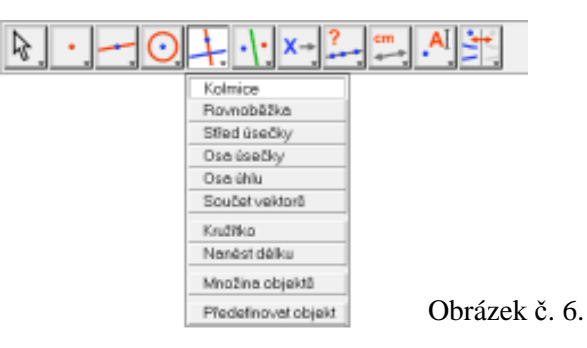

Č*ísla*), pak můžeme zvolit nástroj *Nanést délku*, klikneme na číslo a na objekt (délka se vykresluje od počátečního bodu, u kružnice musíme počáteční bod zvolit). *Množina* umožňuje vytvoření množiny objektů, které jsou dané pohybem bodu po určité dráze. Označíme nejprve objekt, u něhož sledujeme vykreslenou množinu a pak bod.

Narýsované objekty jsou na sobě závislé podle toho, jakým způsobem jsme je konstruovali (např. bod leží na kružnici – pokud posuneme, kružnici, posuneme i bod). Jestliže se nám závislost objektů už dále nehodí, můžeme ji změnit pomocí nástroje *P*ř*edefinovat objekt*. Stačí označit daný objekt a zobrazí se nabídka s možnostmi předefinování.

### **Zobrazení**

Program Cabri umožňuje také základní typy zobrazení. Chceme-li zobrazit objekt v osové souměrnosti (podle přímky, úsečky, osy), použijeme nástroj *Osová soum*ě*rnost* (viz obrázek č. 7), klikneme na objekt a na osu. Obdobně postupujeme u středové souměrnosti, kdy zvolíme objekt a střed, podle kterého se objekt zobrazí – *St*ř*edová soum*ě*rnost*.

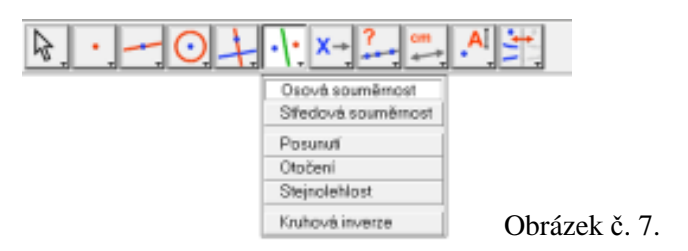

Objekty můžeme také posouvat ve směru daného vektoru pomocí nástroje *Posunutí*. Chceme-li objekt otočit, potřebujeme vypsat číselnou hodnotu otočení, pak použijeme *Oto*č*ení*, označíme objekt, hodnotu a bod, kolem něhož objekt otočíme.

U *Stejnolehlosti* označujeme také objekt, číselnou hodnotu neboli koeficient a střed stejnolehlosti. Posledním zobrazením je *Kruhová inverze,* kdy nástroj vytvoří obraz bodu v kruhové inverzi dané kružnicí.

### **Makrokonstrukce**

V Cabri můžeme ukládat celé konstrukce nebo jejich části. K tomu slouží nabídka *Makrokonstrukce* (viz obrázek č. 8). Označíme postupně nejprve vstupní objekty, pak výstupní objekty a nabídkou *Název, nápov*ě*da* pojmenujeme vybranou konstrukci a můžeme s ní dále pracovat.

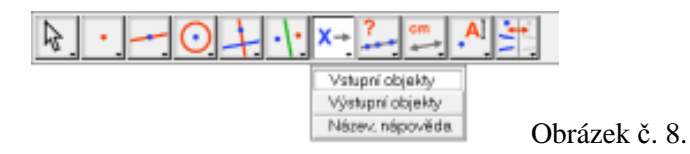

### **Testování**

Další ikona *Testování* (viz obrázek č. 9) je velmi užitečným nástrojem pro porovnávání poloh přímek a bodů a jejich vzdáleností. Funkcí *V p*ř*ímce?* zjistíme, zda tři označené body na nákresně leží na jedné přímce. *Rovnob*ě*žn*ě? a *Kolmo*? určuje

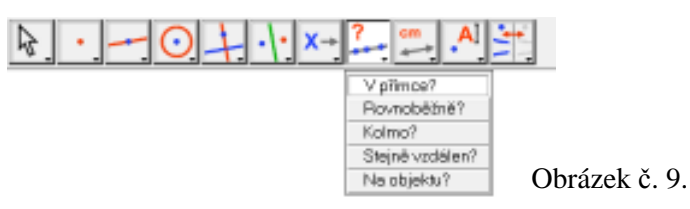

vzájemnou polohu objektů (přímky, polopřímky, úsečky, osy, strany úhelníka). Nástroj *Stejn*ě *vzdálen?* porovnává vzdálenost určeného bodu od dvou dalších bodů. Nakonec si můžeme také ověřit, zda bod leží na daném objektu – funkce *Na objektu?*.

### **M**ěř**ení**

K určování vzdáleností, velikostí objektů a dalším výpočtům je stanovena nabídka *M*ěř*ení* (obrázek č. 10). Hodnoty jsou v základním nastavení uváděny v centimetrech nebo stupních s přesností na setiny, nicméně v Panelu nástrojů v nabídce *Nastavit* – *Nastavit prost*ř*edí* můžeme jednotky změnit (milimetry/ centimetry/ metry/ kilometry, stupně/ radiány) a zadat počet desetinných míst (až 4), na které se hodnoty zaokrouhlí.

*Vzdálenost a délka* měří vzdálenost určeného bodu od přímky, kružnice nebo od jiného bodu a určuje velikost úseček, vektorů, obvodu mnohoúhelníka, délku kružnice, oblouku, elipsy. Pomocí funkce *Obsah* zjišťujeme obsah útvarů, mnohoúhelníku, kruhu nebo elipsy. *Sm*ě*rnice* určuje směrnici přímky, úsečky, polopřímky nebo vektoru. Velikost úhlu změříme pomocí nástroje *Úhel. Sou*ř*adnice a* 

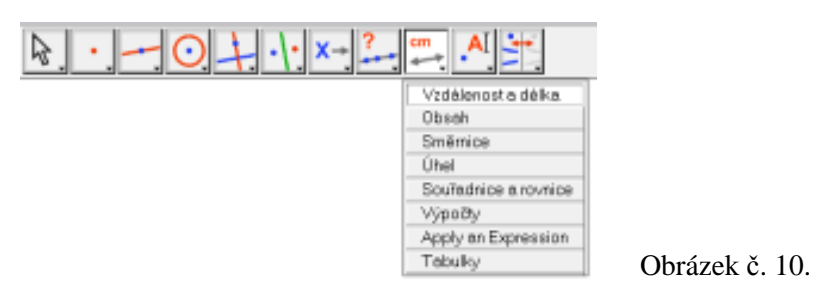

*rovnice* unožují zjistit souřadnice bodu v kartézské soustavě souřadnic (zobrazení os – poslední ikona – *Zobrazit osy*).

V programu Cabri najdeme také kalkulačku (viz obrázek č. 11) – pod názvem *Výpo*č*ty*. Můžeme zde počítat s čísly, které vpisujeme, nebo s čísly, které máme umístěny na nákresně (kliknutím na hodnotu) a výsledek můžeme rovněž na nákresnu přenést. Kalkulačka nabízí kromě základních operací (sčítání, odčítaní, násobení, dělení), také výpočet absolutní hodnoty (*abs*), logaritmů (*ln*, *log*), mocnin (*sqrt*, symbol ^) a goniometrických funkcí (*sin*, *cos*, *tg*). Pomocí funkce *inv* + příslušné funkce počítá kalkulačka také inverzní operace k předchozím (*inv* + *sqrt* = druhá odmocnina, *inv* + ^

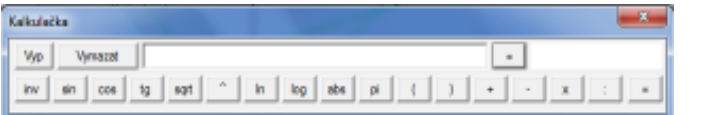

Obrázek č. 11.

= obecná odmocnina, *inv* + *sin* = *arcsin* apod.). Kalkulačka pracuje i se závorkami a číslem Pí. Popsané i další funkce lze také zadávat na klávesnici.

Hodnoty z nákresny můžeme uspořádat do tabulky. Použijeme funkci *Tabulky* a klikneme na nákresnu, kde se vytvoří tabulka a tu můžeme libovolně upravovat. Postupným klikáním na hodnoty na nákresně je program zobrazuje do sloupců. Pokud změníme některé parametry konstrukce, vypíší se aktuální hodnoty do tabulky pomocí *Tabulátoru.* 

#### **Texty, pohyb**

V další nabídce (viz obrázek č. 12) můžeme vložit označení bodu, přímky nebo kružnice – nástroj *Názvy*, dále můžeme vkládat do nákresny text a upravovat jej (funkce *Texty*) a čísla (Č*ísla*). U čísel můžeme doplnit i jednotky – stisknutím Ctrl + U se zobrazí nabídka jednotek.

Pro přehlednost můžeme také vyznačit obloučkem úhel daný třemi body – pomocí nástroje *Vyzna*č*it úhel*. Nabídkou *Upevnit / Uvolnit* můžeme upevnit bod na nákresně, nebo jej naopak uvolnit, abychom s ním mohli pohybovat.

Další funkce souvisí s pohybem objektů. Pokud chceme, aby objekt vykresloval stopu při svém pohybu, použijeme nabídku *Stopu ano / ne*. Poté můžeme spustit

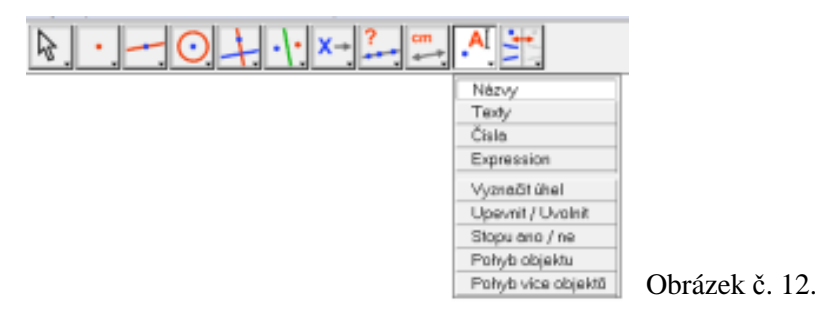

automatický pohyb objektu – příkaz *Pohyb objektu*, klikneme na objekt a tahem myši natáhneme pružinu opačným směrem, než chceme pohnout objektem. Rychlost pohybu určujeme také natažením pružiny. Pohyb ukončíme klávesou Escape nebo kliknutím. Obdobně se pracuje s položkou *Pohyb více objekt*ů, po označení všech objektů a natažení pružin stiskneme Enter.

### **Vzhled objekt**ů**, osy**

Poslední nabídka (viz obrázek č. 13) umožňuje upravovat vzhled narýsovaných objektů. Jednotlivé útvary můžeme skrýt a znovu je zobrazit – nabídka *Zobrazit / Skrýt,*  můžeme změnit jejich barvu (*Obarvit)*, vybrat barvu výplně (*Vybarvit)*, změnit tloušťku a typ čáry a také typ značky .

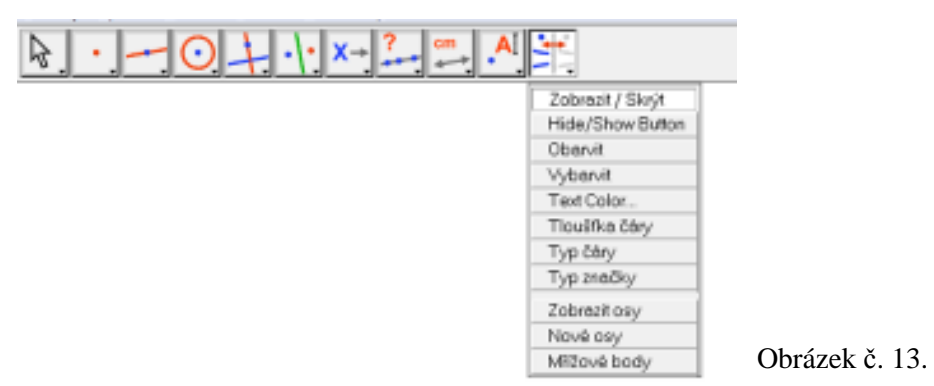

Program Cabri Geometrie umožňuje pracovat i v kartézské soustavě souřadnic. Použitím funkce *Zobrazit osy* se uprostřed nákresny zobrazí kolmé osy x a y s vyznačeným počátkem a jednotkou. Můžeme vytvářet i další soustavy souřadnic pomocí nabídky *Nové osy*, zvolíme počátek a směr obou os (nemusí být kolmé).

Pro lepší orientaci polohy bodů v soustavě souřadnic je dobré zobrazení mřížových bodů – stačí vybrat funkci *M*ř*ížové body* a kliknout na příslušné osy soustavy.

# **3 P**ř**íklady aplikace programu Cabri Geometrie**

 Program Cabri Geometrie umožňuje širokou škálu aplikace ve výuce matematiky. Můžeme konstruovat rovinné útvary, promítat do roviny prostorové útvary, pracovat s úhly, přímkami, kružnicemi, zobrazovat shodnými a podobnými zobrazeními, lze také pracovat s vektory, s kartézskou souřadnou soustavou, můžeme konstruovat kuželosečky. Uplatnění programu je tedy velmi široké, proto jsme zvolili jen část rovinné geometrie, které se dá využít už na základních školách.

Soubor úloh jsme rozdělili do tří tematických okruhů. U některých témat jsou uvedeny návodné úkoly určené žákům tak, aby si sami vyzkoušeli, jak porozuměli danému tématu, dále pak úlohy, kdy mohou pracovat samostatně nebo za pomoci učitele. V okruzích, které se zabývají konstrukcemi, jsou sestavena zadání úloh podle obtížnosti od nejjednodušších ke složitějším. U každé takové konstrukční úlohy zdůrazňujeme teoretické zaměření, možná úskalí problému a využití konkrétních nástrojů v Cabri tak, aby i žák či učitel, který není ještě zcela zběhlý co se ovládání programu týče, byl schopen úlohu zhotovit.

Prvním z okruhů jsou vlastnosti geometrických útvarů. V těchto úlohách si žáci mohou ověřit, zda vlastnosti, které se o mnohoúhelníkách naučili, obecně platí, vyzkouší si měnit parametry až do krajních možností. V tomto okruhu je vhodné pro urychlení výuky mít příklady v Cabri předem připravené, žáci otvírají již hotové úkoly a pracují již s hotovými obrazci.

Druhý tematický okruh jsou konstrukční úlohy, kde si již žáci vyzkouší vlastní konstrukci, začínají pracovat s prázdnou nákresnou a řeší úlohy obdobným způsobem jako s pravítkem a kružítkem na papíře.

Množiny bodů daných vlastností jsou speciální konstrukční úlohy, ve kterých žáci rýsují jeden obecný případ a pomocí nástrojů pohybu v Cabri vykreslují kompletní řešení.

# **3.1 Vlastnosti základních geometrických útvar**ů

V hodinách geometrie na základní škole učitelé zahrnují žáky spoustou poznatků a vlastností, které mají různé geometrické útvary. Spousta vlastností je vidět již z narýsovaného obrázku, ale všechny možnosti a parametry každého obrazce není čas

konstruovat. Proto je vhodné využít dynamické geometrie k tomu, aby takové možnosti žákům ukázala. V Cabri můžeme narýsovat objekt a poté s ním libovolně pohybovat, měnit trojúhelník rovnostranný v pravoúhlý apod.

Ve výuce lze narýsované útvary v Cabri například promítat pomocí dataprojektoru, nebo využít interaktivní tabule. Učitel může ukazovat možnosti objektu, pohybovat jím, zvýraznit vlastnosti, které jsou právě podstatné atd. Takový postup je ovšem časově náročný pro učitele, který si konstrukce musí předem připravit.

Pokud je k dispozici počítačová učebna, mohou si žáci vlastnosti geometrických útvarů vyzkoušet i sami. Pokud máme konstrukce předem nachystané, žáci je mohou pouze otevřít a hrát si s parametry objektů. Při takové činnosti přitom není třeba znalostí programu Cabri, ovládání je jednoduché (např. posun vrcholů – táhnutí myši). Následující úlohy jsou tak vhodné i při prvním seznámení žáků s programem Cabri Geometrie.

### **3.1.1 Trojúhelník**

Trojúhelník je konvexní rovinný útvar o třech strachách a třech vrcholech. Může být definován například jako průnik tří polorovin. Pro žáky základních škol je trojúhelník základním útvarem s mnoha vlastnostmi, které si třeba nemohou u obecného trojúhelníku představit. Tyto vlastnosti se dají ukázat právě v programu Cabri Geometrie. Stačí zvolit na nákresně tři body, z nich vytvořit jakýkoli trojúhelník. Když vyznačíme vlastnosti, které známe, můžeme pohybovat jednotlivými vrcholy a pozorovat, zda se vlastnosti mění v závislosti na tvaru trojúhelníku.

#### **Sou**č**et vnit**ř**ních úhl**ů **trojúhelníka**

Základní vlastností trojúhelníku je, že součet vnitřních úhlů je roven 180°. Máme-li narýsovaný trojúhelník, označíme obloučky jeho vnitřní úhly a pomocí funkce *Úhel* přiřadíme úhlům hodnotu. S použitím kalkulačky vypočítáme součet úhlů a umístíme výpočet na nákresnu. Libovolně pohybujeme body trojúhelníku a pozorujeme měnící se velikosti úhlů, nicméně výpočet součtu je stále 180°. Hodnoty můžeme také vkládat to tabulky.

Pokud vytvoříme rovnoběžku s jednou stranou trojúhelníku procházející protějším bodem této strany, můžeme si ukázat další vlastnosti úhlů – úhly souhlasné a střídavé. Můžeme si také všimnout vztahu mezi velikosti vnitřního úhlu a velikostí protější strany. Naproti největší straně leží největší vnitřní úhel a naopak.

**Úkol** č**. 1**: *Pohybujte vrcholy trojúhelníku, abyste získali ostroúhlý, tupoúhlý a pravoúhlý trojúhelník. Pak najd*ě*te rovnostranný a rovnoramenný trojúhelník. Jaké jsou velikosti jejich vnit*ř*ních úhl*ů*?* (Obrázek č. 14.)

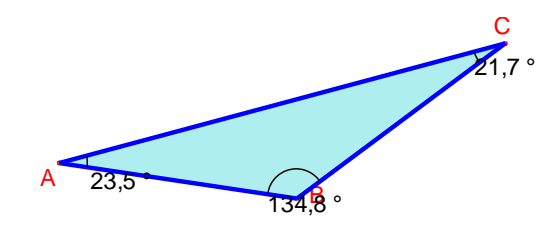

Obrázek č. 14.

### **Trojúhelníková nerovnost**

V trojúhelníku platí známá trojúhelníková nerovnost. To znamená, že součet libovolných dvou stran je větší než strana třetí.

**Úkol** č**. 2***: Vymodelujte p*ř*ípad, kdy sou*č*et velikostí dvou stran bude rovna velikosti t*ř*etí strany. Co se stane s trojúhelníkem?* (Obrázek č. 15.)

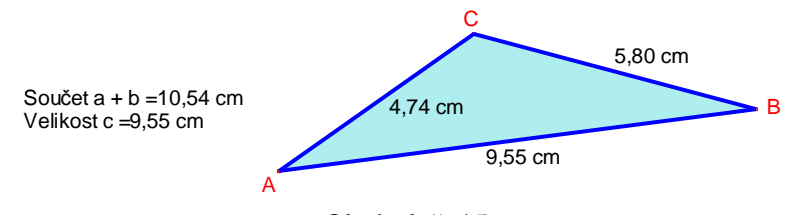

Obrázek č. 15.

#### **St**ř**ední p**ř**í**č**ka**

Střední příčka je úsečka spojující středy dvou stran trojúhelníku a se zbývající stranou je rovnoběžná. Její délka je rovna polovině délky této strany. V každém trojúhelníku jsou tři takové úsečky. Střední příčky tvoří společně další trojúhelník.

**Úkol** č**. 3***: St*ř*ední p*ř*í*č*ky rozd*ě*lují trojúhelník na další* č*ty*ř*i trojúhelníky. Jaké mají vlastnosti?* (Obrázek č. 16.)

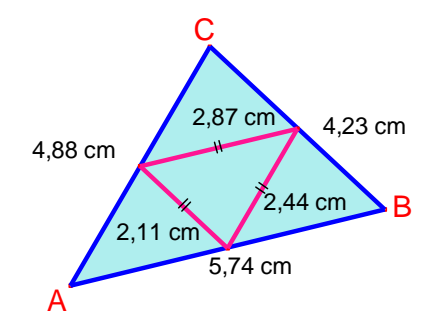

Obrázek č. 16.

#### **Výšky trojúhelníku**

Výška je úsečka určující vzdálenost vrcholu od protější strany. Je to tedy kolmice na stranu trojúhelníka, která prochází protějším bodem. Průsečíkem výšek je ortocentrum, které u ostroúhlého trojúhelníka leží uvnitř, u tupoúhlého mimo trojúhelník. Při konstrukci výšek v Cabri si musíme dát pozor na případ, kdy je trojúhelník tupoúhlý. V takovém případě (stejně jako pomocí pravítka na papíře) se musí prodloužit dvě strany trojúhelníka, protože kolmice vede mimo trojúhelník. Proto při konstrukci v Cabri sestrojujeme kolmice na přímky procházející stranami (přímky můžeme klidně skrýt), abychom mohli pohybovat trojúhelníkem libovolně a výšky nezmizely.

**Úkol** č**. 4**: *Natá*č*ejte trojúhelník s vykreslenými výškami postupn*ě *tak, aby vždy jedna výška byla svislá (tj. opravdu ur*č*ovala "výšku" trojúhelníka).* (Obrázek č. 17.)

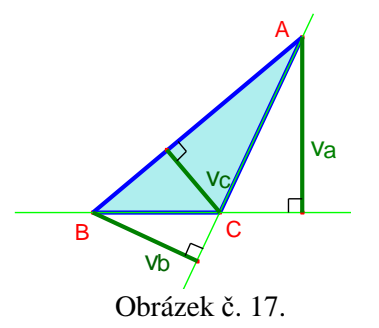

### **T**ě**žnice a t**ě**žišt**ě

Úsečky, které spojují vrchol trojúhelníka se středem protější strany, se nazývají těžnice. Průsečíkem tří těžnic je jediný bod – těžiště. Konstrukce v Cabri je jednoduchá. Využijeme nástroje *St*ř*ed úse*č*ky* a středy stran spojíme s vrcholy. Můžeme zde ověřit vlastnost, že těžiště leží v jedné třetině těžnice blíže ke středu strany. (Obrázek č. 18.)

**Úkol** č**. 5**: *Najd*ě*te takový trojúhelník, jehož st*ř*ed kružnice vepsané je v t*ě*žišti. Jaké vlastnosti má tento trojúhelník?* 

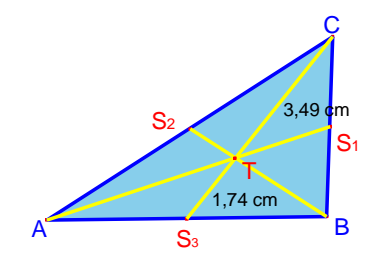

Obrázek č. 18.

#### **Kružnice trojúhelníku opsaná a vepsaná**

Střed kružnice opsané a vepsané není u obecného trojúhelníka ani v těžišti, ani v ortocentru, jak si žáci vyzkoušeli v předchozích úlohách. Střed kružnice opsané získáme v průsečíku os stran trojúhelníku, poloměr je vzdálenost středu a libovolného vrcholu a kružnice všemi vrcholy prochází. Kružnice vepsaná se dotýká stran trojúhelníku a její střed najdeme v průsečíku os vnitřních úhlů.

**Úkol** č**. 6**: *Vyberte si jednu stranu trojúhelníka, jejíž velikost se nebude m*ě*nit. Pak pohybujte prot*ě*jším vrcholem tak, aby kružnice vepsaná byla co nejmenší/nejv*ě*tší. Totéž prove*ď*te u kružnice opsané. Jaké vlastnosti budou mít takové trojúhelníky?* (Obrázek č. 19.)

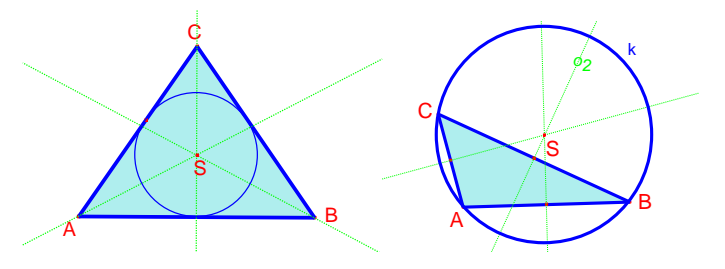

Obrázek č. 19.

# **3.1.2** Č**ty**ř**úhelník**

Čtyřúhelník je n-úhelník se čtyřmi vrcholy a stranami. Vytvoříme v Cabri libovolný čtyřúhelník (pomocí nástroje *Mnohoúhelník*). Body můžeme libovolně pohybovat a vytvářet různé tvary. Pokud označíme vnitřní úhly a vyčíslíme jejich velikost, lze pozorovat základní vlastnost čtyřúhelníků – součet všech vnitřních úhlů je roven 360°.

Čtyřúhelník může být konvexní nebo nekonvexní. Nekonvexní čtyřúhelník má jeden vnitřní úhel větší než 180°. Důkaz konvexnosti útvarů provádíme tak, že pokud spojíme libovolné dva vnitřní body, musí v tomto útvaru ležet i celá úsečka ohraničená těmito body. Tuto vlastnost si můžeme také v Cabri vyzkoušet.

### **T**ě**tivový a te**č**nový** č**ty**ř**úhelník**

Ke každému trojúhelníku existuje kružnice vepsaná a opsaná, ale u čtyřúhelníku totéž neplatí. Čtyřúhelník, jemuž lze opsat kružnici, se nazývá tětivový, neboť jeho strany jsou tětivami kružnice. Při konstrukci nejdříve rýsujeme kružnici a pak umisťujeme body čtyřúhelníka na kružnici. Tím zajistíme, že pokud budeme chtít pohybovat body čtyřúhelníku, budou se body pohybovat pouze v rámci kružnice a bude se stále jednat o tětivový čtyřúhelník. Pro takový čtyřúhelník platí, že součet protějších úhlů je roven 180°.

Čtyřúhelníku s vepsanou kružnicí říkáme tečnový (jeho strany jsou tečnami kružnice). Jedna z možných konstrukcí takového obecného čtyřúhelníku je například pomocí bodů dotyku strany a kružnice. Narýsujeme nejprve kružnici a zvolíme čtyři libovolné body na kružnici, ke kterým sestrojíme přímky kolmé k průměru procházející právě těmito body dotyku. V průsečíku těchto tečen leží jeden ze čtyř vrcholů čtyřúhelníka. Tečny a průměry skryjeme pomocí nástroje *Zobrazit/Skrýt*. Pokud však budeme chtít měnit parametry takové čtyřúhelníka, musíme je měnit pohybem bodů dotyku (nikoli pohybem vrcholů). U tečnového čtyřúhelníku můžeme pozorovat závislost na délkách stran – součet dvou protějších stran je stejný jako součet dvou zbývajících protějších stran.

**Úkol** č**. 7:** *Najd*ě*te, které z t*ě*chto* č*ty*ř*úhelník*ů *(*č*tverec, obdélník, koso*č*tverec, kosodélník, pravoúhlý nebo rovnoramenný lichob*ě*žník) jsou t*ě*tivové, te*č*nové nebo dvojst*ř*edové (t*ě*tivové i te*č*nové)* č*ty*ř*úhelníky.* (Obrázek č. 20.)

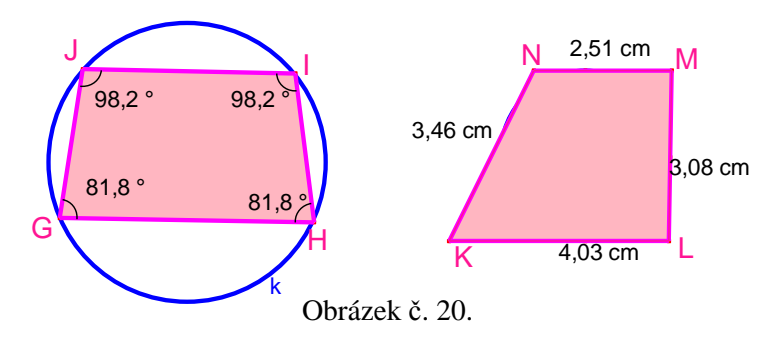

#### **Lichob**ě**žník**

Čtyřúhelník, který má právě dvě protější strany rovnoběžné (základny) a zbývající strany různoběžné (ramena) nazýváme lichoběžník. Pokud jsou ramena shodná, jedná se o rovnoramenný lichoběžník, pokud jedno z ramen svírá se základnami pravý úhel, nazýváme útvar pravoúhlý lichoběžník.

Úsečka spojující středy ramen se nazývá střední příčka lichoběžníku. Její velikost je aritmetickým průměrem velikostí základen. Tuto vlastnost můžeme ověřit i v Cabri – aritmetický průměr vypočítáme na *Kalkula*č*ce* a přeneseme výpočet na nákresnu.

**Úkol** č**. 8**: *Pohybujte vrcholy obecného lichob*ě*žníku tak, aby vznikl rovnoramenný a pravoúhlý lichob*ě*žník. Co platí pro velikosti úhl*ů *p*ř*i ramenech takových lichob*ě*žník*ů*?* (Obrázek č. 21.)

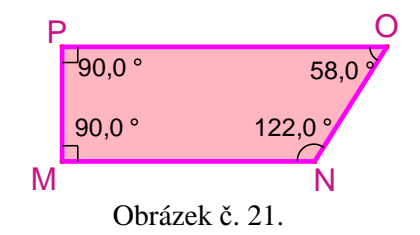

### **Rovnob**ě**žník**

Máme-li čtyřúhelník, ve kterém jsou každé dvě protější strany rovnoběžné, nazýváme jej rovnoběžník. Protější strany jsou vždy stejně dlouhé a protější vnitřní úhly jsou shodné. Úhlopříčky se navzájem půlí a v jejich průsečíku leží střed rovnoběžníku.

Rovnoběžníky, jejichž všechny vnitřní úhly jsou pravé, označujeme jako pravoúhlé (obdélník, čtverec), v opačném případě jsou kosoúhlé (kosodélník, kosočtverec).

**Úkol** č**. 9:** *Všimn*ě*te si vlastností úhlop*ř*í*č*ek v obecném rovnob*ě*žníku. Pohybem bod*ů *najd*ě*te takový rovnob*ě*žník, jehož úhlop*ř*í*č*ky jsou k sob*ě *kolmé. Ov*ěř*te tuto vlastnost pomocí nástroj*ů *v Cabri. Který rovnob*ě*žník má ob*ě *úhlop*ř*í*č*ky stejn*ě *dlouhé?* (Obrázek č. 22.)

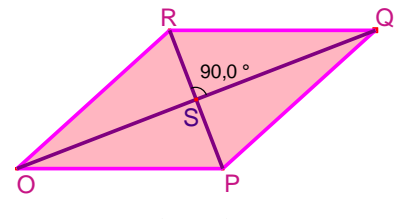

Obrázek č. 22.

## **3.1.3 Mnohoúhelník**

Mnohoúhelník je rovinný útvar ohraničený uzavřenou lomenou čárou. Mnohoúhelníku obecně o *n* vrcholech říkáme n-úhelník. V Cabri můžeme ukázat, že součet velikostí vnitřních úhlů n-úhelníka je *(n-2).180*°. Můžeme to ukázat početně, ale také třeba tak, že n-úhelník můžeme úhlopříčkami rozdělit na (n-2) trojúhelníků a jak je vidět z obrázku, součet velikostí všech úhlů těchto trojúhelníků je zároveň součtem velikostí úhlů v n-úhelníku.

**Úkol** č**. 10***: Upravte konvexní mnohoúhelníky na nekonvexní a rozhodn*ě*te, zda ukázané vlastnosti mnohoúhelník*ů *stále platí.* (Obrázek č. 23.)

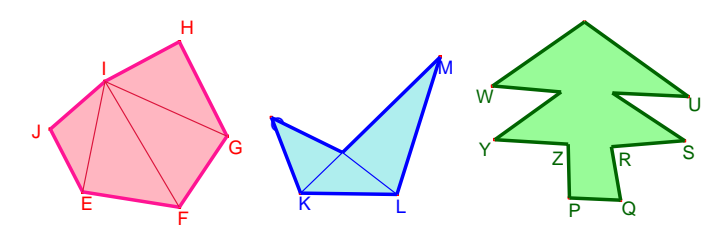

Obrázek č. 23.

### **Pravidelný n- úhelník**

Mnohoúhelník o n vrcholech, který má všechny strany stejně dlouhé nazýváme pravidelný n-úhelník. Takový mnohoúhelník má řadu specifických vlastností. Můžeme jej například rozdělit na n shodných trojúhelníků, lze mu opsat i vepsat kružnici. Této vlastnosti se využívá i při jejich konstrukci. V Cabri Geometrii existuje nástroj *Pravidelný mnohoúhelník*, pomocí něhož sestrojíme útvar tak, že nejprve zvolíme střed útvaru, velikost poloměru kružnice opsané a pak počet vrcholů (maximum 30).

**Úkol** č**. 11***: Spo*č*ítejte po*č*et úhlop*ř*í*č*ek u pravidelného p*ě*tiúhelníku, šestiúhelníku a sedmiúhelníku. všimn*ě*te si, kolik úhlop*ř*í*č*ek vychází z každého vrcholu. Kolik úhlop*ř*í*č*ek by m*ě*l osmiúhelník?* (Obrázek č. 24.)

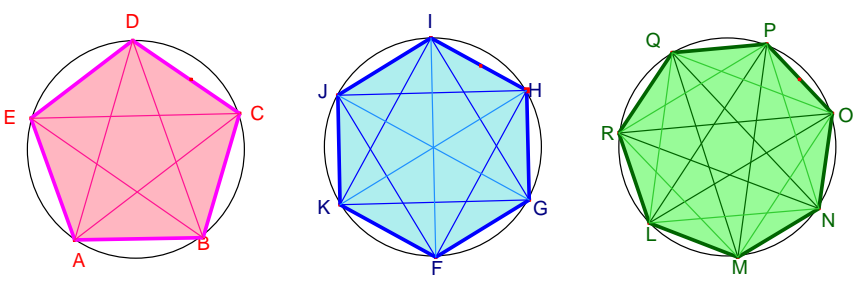

Obrázek č. 24.

### **3.1.3 Kružnice**

Kružnice je definována jako množina bodů, které jsou stejně vzdáleny od bodu S (odvození viz kapitola 3.3.1). Můžeme si v Cabri vymodelovat polohové vlastnosti dvou kružnic, tzn. žáci mohou například experimentálně ověřit, jaké jsou možnosti průniku kružnic a jaká je souvislost se vzdáleností středů kružnic a velikostí jejich poloměrů.

**Úkol** č**. 12:** *Pohybujte st*ř*edem jedné kružnice a zjist*ě*te, kolik spole*č*ných bod*ů *mohou dv*ě *kružnice mít. Najd*ě*te všechny p*ř*ípady pro r1 < r2 a r1 = r2.* (Obrázek č. 25.)

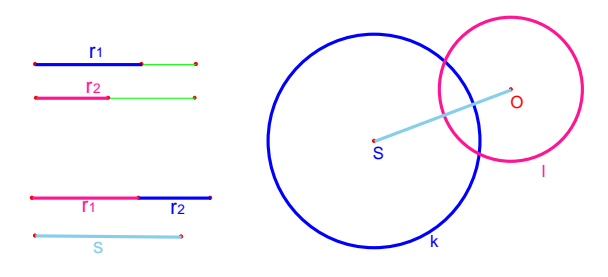

Obrázek č. 25.

Zajímavé jsou také polohy kružnice a přímky.

**Úkol** č**. 13:** *Vymodelujte (pohybem kružnice nebo pohybem p*ř*ímky) p*ř*ípady, kdy je p*ř*ímka p se*č*nou, te*č*nou a vn*ě*jší p*ř*ímkou kružnice k. Srovnejte velikost polom*ě*ru kružnice a vzdálenost st*ř*edu kružnice od p*ř*ímky (úse*č*ka SP).* (Obrázek č. 26.)

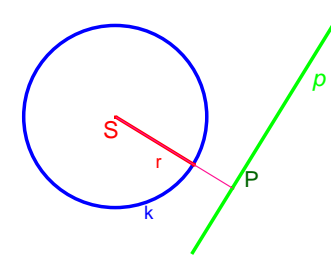

Obrázek č. 26.

S kružnicí souvisí i učivo o velikostech středového a obvodového úhlu. V Cabri vytvoříme kružnici, její dva body *AB*, středový úhel *ASB* a obvodový úhel *AXB* (*X* je bod zvolený na kružnici). Nástrojem *Velikost úhlu* určíme velikosti úhlů - středový úhel je dvojnásobný.

**Úkol** č**. 14:** *Na modelu v Cabri pohybujte bodem X libovoln*ě *po kružnici a sledujte, jak se m*ě*ní velikost úhlu. Zm*ěň*te parametry zadání – zvolte jinou polohu bod*ů *A a B a postup opakujte. Co platí pro velikosti vyzna*č*ených úhl*ů*?* (Obrázek č. 27.)

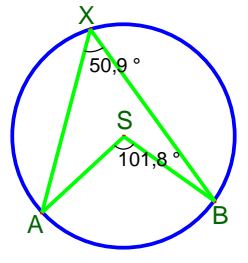

Obrázek č. 27.

# **3.2 Konstruk**č**ní úlohy**

V konstrukčních úlohách si žáci sami vyzkoušejí, jak umí rýsovat. Nikoli však z hlediska přesnosti, neboť počítačové konstrukce jsou přesné, ale z hlediska znalostí postupu konstrukce a zákonitostí v geometrii. Žáci začínají s prázdnou nákresnou a rýsují obdobným způsobem jako s pravítkem, kružítkem a tužkou na papíře.

Tyto úkoly jsou již ve výuce náročnější na čas, žáci se musí seznámit se základními nástroji programu Cabri Geometrie. Zvláště u tohoto typu příkladů je nutné postupovat od jednodušších příkladů (jak se vytváří bod na objektu, kolmice, rovnoběžka) ke složitějším (konstrukce geometrických útvarů).

Konstrukce můžeme provádět různými způsobem. Nejjednodušší způsob je postupovat jako při rýsování na papíře, rýsovat přesné míry podle zadání, využíváme přitom funkcí, které měří vzdálenost úseček, velikosti úhlů apod. Pokud ale chceme následně zadání změnit, musíme zasahovat do jednotlivých složek konstrukce, což není výhodné. Protože usilujeme o co nejlepší flexibilitu zadání, provádíme konstrukce především dynamicky. Zadání délky úsečky si narýsujeme na kraj nákresny mimo konstrukci a vzdálenost následně na konstrukci přeneseme – nástroj *Nanést vzdálenost* nebo *Kružítko*. Změna velikosti zadané úsečky se tak plynule přenáší do konstrukce a my můžeme sledovat závislost na parametrech.

Pro přehlednost příklady čísluji stejně jako obrázky k nim příslušné, zadání příkladu zvýrazňuji kurzívou a číselné údaje, které je potřeba zadat, uvádím jako proměnné v závorce. Na začátku některých příkladů je uvedeno, na kterou problematiku geometrie jsou zaměřeny.

### **3.2.1 Základní konstrukce**

Žáci by se měli na začátku seznámit s některými funkcemi programu Cabri Geometrie. Oproti rýsování na papíře Cabri totiž nabízí některé pomocné konstrukce.

Konstrukce bodu v Cabri může být trojí – bod umisťujeme buď do prostoru prázdné nákresny (pak jím můžeme volně pohybovat), nebo na nějaký objekt (později můžeme bodem pohybovat pouze po tomto objektu), anebo do průsečíku (bod se pohybuje pouze s objekty, na nichž leží).

Přímku rýsujeme zadáním dvou bodů, nebo bodu a směru. Pokud potřebujeme kolmici k přímce či úsečce, vybereme v Cabri funkce – *Kolmice.* Podobně rovnoběžku nemusíme rýsovat pomocí dvou kolmic, ale stačí vybrat nástroj *Rovnob*ě*žka*. Cabri také usnadňuje hledání středů a os – funkce *St*ř*ed úse*č*ky*, *Osa úse*č*ky*, *Osa úhlu*.

Úhel o zvolené velikosti narýsujeme tak, že na přímce (je budoucím ramenem úhlu) označíme vrchol úhlu, vrcholem vedeme další přímku, označíme úhel (funkce *Úhel*), přidáme označení velikosti úhlu a pak přímkou pohybujeme dokud ze požadovaná velikost úhlu nezobrazí.

Pokud bychom chtěli, aby se nám sám vykresloval úhel o velikosti, kterou můžeme měnit, musíme si pomoci konstrukčně. Speciální funkce v Cabri neexistuje. Postup je obdobný jako při přenášení úhlů na papíře. Sestrojíme kružnici se středem ve vrcholu zadaného úhlu a stejnou kružnici také přeneseme do bodu, který bude vrcholem přeneseného úhlu. Potom *Kružítkem* přeneseme vzdálenost průsečíků kružnice a ramen původního úhlu do průsečíku kružnice a polopřímky, která bude ramenem přeneseného úhlu.

Máme-li úhel zadaný na nákresně číselně a chceme tuto hodnotu přenášet do konstrukce, musíme využít výpočtu sinu a cosinu pomocí kalkulátoru (pokud zadáváme úhel ve stupních, musíme při výpočtu převést na radiány). Výpočty si přeneseme na kraj nákresny. Pak naneseme délku rovnu hodnotě sinu na polopřímku, která je kolmá na přímku v daném bodě a délku cosinu na polopřímku, která s přímkou splývá. V těchto bodech sestrojíme kolmice a průsečík kolmic je jedním z bodů hledaného ramena úhlu. Tato konstrukce je odvozena z jednotkové kružnice. Asi bychom tímto nezatěžovali žáky základní školy, kteří by zvolený postup obtížně chápali.

Pokud konstruujeme kružnici, volíme nejprve střed a pak velikost poloměru (neboli jeden bod kružnice). Žákům musíme zdůraznit, že pokud chceme rýsovat úhelníky, nevyužíváme k tomu jednotlivých úseček, ale speciálních nástrojů – *Trojúhelník*, *Mnohoúhelník*, popř. *Pravidelný mnohoúhelník*.

Další věcí, kterou by si žáci měli vyzkoušet, je přenos vzdálenosti. Máme-li vzdálenost určenou početně, vypíšeme tuto hodnotu na nákresnu a použijeme nástroj *Nanést délku*. Pokud přenášíme vzdálenost z jedné části konstrukce na jinou, je vhodné použít *Kružítko.*

Než se žáci pustí do samostatných konstrukcí, měli by tedy zvládnout narýsovat: bod, přímku, úsečku, kolmici, rovnoběžku, střed úsečky, osu úsečky, úhel, osu úhlu, kružnici a Thaletovu kružnici. Měli by umět určit bod jako průsečík, přenést vzdálenost a rozdělit úsečku na n stejných dílů.

### **3.2.2 Konstrukce trojúhelníku**

Ve výuce matematiky na základních školách se setkáváme při konstrukci rovinných útvarů nejprve s trojúhelníkem, který je určen zpravidla třemi vhodně zvolenými prvky. Nejjednodušší případ konstrukce trojúhelníku nastává, pokud známe délky všech jeho stran. Jedná se o tzv. konstrukci podle věty SSS.

**Úloha 2.1: (SSS.)** *Sestrojte trojúhelník, pokud znáte délky jeho stran (a, b, c).* (Obrázek č. 28.)

Pokud máme délky stran zadány číselně, vypíšeme hodnoty na nákresnu. Sestrojíme polopřímku *AX*, naneseme délku *c* a popíšeme bod *B*. Pak využijeme *Kružítka*, označíme postupně příslušný poloměr (velikost strany *a, b*), střed (*B, A*) a nazveme průsečík kružnic jako bod *C*. Sestrojíme trojúhelník *ABC*.

Pokud chceme délky zadávat graficky, sestrojíme si na začátku úsečky, které budou zobrazovat délky stran *a, b, c*. Obdobně pomocí *Kružítka* (které bude mít poloměr zadané pomocí délek našich zvolených úseček) zkonstruujeme trojúhelník. Pak můžeme zvětšovat nebo zmenšovat velikost úseček (viz obrázek č. 28) a velikosti stran trojúhelníka se budou také modifikovat.

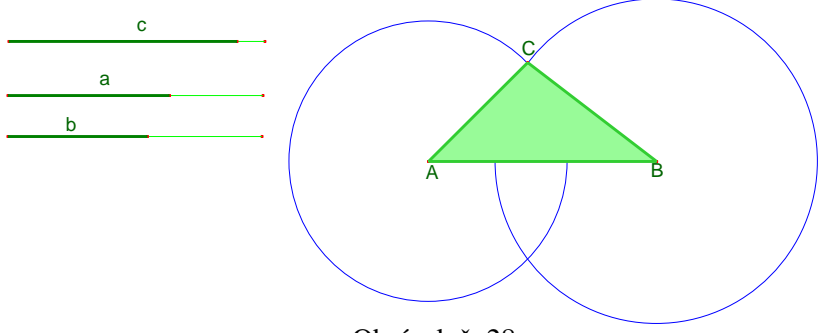

Obrázek č. 28.

**Úloha 2.2**: (**SUS.**) *Sestrojte trojúhelník ABC, máte-li zadány velikosti stran (b, c) a velikost úhlu stranami sev*ř*eném (*α*).* (Obrázek č. 29.)

Při konstrukci délek stran postupujeme jako v úloze 2.1. Úhel můžeme rýsujeme podle postupu zmíněném v kapitole 3.2.1.

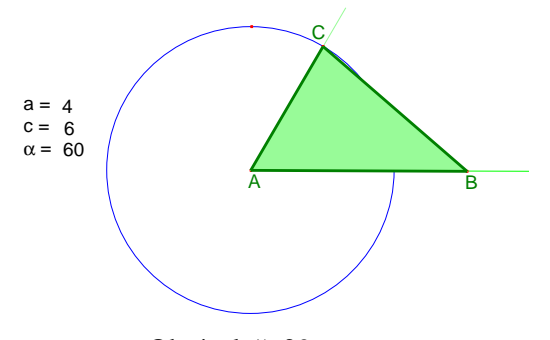

Obrázek č. 29.

**Úloha 2.3:** (**USU***.*) *Narýsujte trojúhelník ABC o stran*ě *(c) a úhlech (*α*,* β*) p*ř*ilehlých této stran*ě*.* (Obrázek č. 30.)

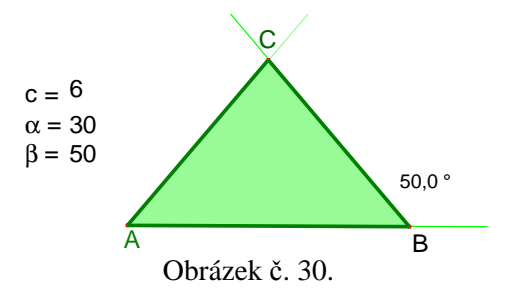

Tato úloha se řeší obdobně jako 2.2, rýsujeme jednu stranu a dvě velikosti úhlů.

Pokud žáci zvládají základní konstrukce trojúhelníků, mohou pokračovat dalšími typy úloh, u kterých využijí dalších vlastností – těžnic, výšek, kružnic.

**Úloha 2.4:** (Tě**žnice**.) *Znáte délky dvou stran (a, c) obecného trojúhelníku ABC a délku t*ě*žnice z vrcholu C /pop*ř*. varianta z vrcholu B.* 

 V úloze využíváme znalosti vlastností těžnic – úsečka spojující vrchol s protější stranou trojúhelníka. Je-li zadaná těžnice z vrcholu *C*, označíme střed úsečky *AB* a pomocí kružnice o poloměru délky těžnice najdeme vrchol *C*.

Je-li zadaná těžnice z vrcholu *B*, pak postupujeme tak, že hledáme nejprve střed strany *AC*, jehož vzdálenost od bodu *B* (délka těžnice) a vzdálenost od bodu *A* (polovina délky strany *b*) známe – využíváme nástroje *Kružítko*.

**Alternativa úlohy 2.4**: Pokud v úloze zadáme délku jedné strany *c* a dvou těžnic z vrcholů *A* a *B*, využijeme pomocné konstrukce bodu *T* - těžiště, který leží ve dvou třetinách těžnic ve směru od vrcholů trojúhelníka. Vzdálenosti tedy dopočítáme (nástroj *Kalkula*č*ka*), sestrojíme trojúhelník *ABT* podle věty SSS, následně získáme středy stran a v průsečíku polopřímek *ASAC* a *BSBC* získáme bod *C*. (Obrázek č. 31.)

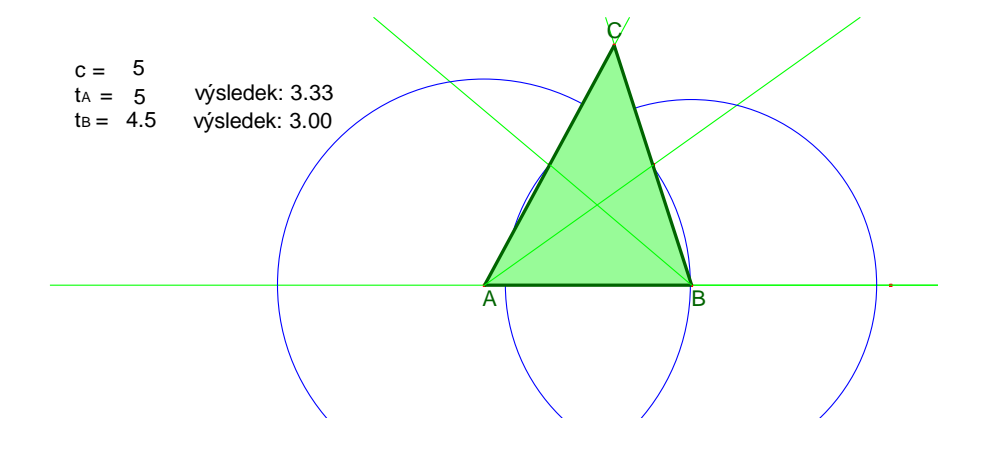

Obrázek č. 31.

**Úloha 2.5:** (V**ýška.)** *Trojúhelník ABC je zadán délkami stran (a,c) a velikostí výšky ke stran*ě *c. Najd*ě*te takový trojúhelník.* (Obrázek č. 32.)

Při konstrukci výšky v Cabri postupujeme tak, že si sestrojíme kolmici k dané straně trojúhelníka, na kolmici sestrojíme polopřímku (zvolíme její směr) a na tuto polopřímku naneseme (pomocí funkce *Nanést délku)* velikost výšky zadanou číselně na nákresně. Zobrazeným bodem vedeme rovnoběžku ke straně trojúhelníku.

Na místě je také diskuze o počtu řešení, protože přímka a kružnice mohou mít společné dva body, pak existují dva takové trojúhelníky, pro která platí, že mají stejnou výšku a délku dvou stran.

Pokud provádíme konstrukci pomocí dynamického nastavování délek (viz obrázek), pak můžeme žákům zadat úkol, aby měnili velikosti výšky a stran v zadání tak, aby řešení existovalo jen jediné. To nastane v případě, že strana *a* a výška budou stejně velké – na obrázku se vykreslí pravoúhlý trojúhelník.

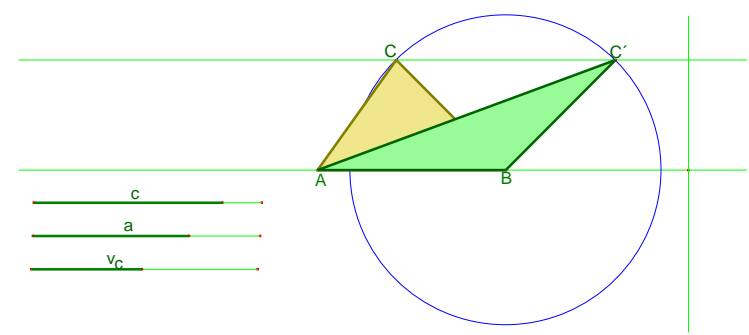

Obrázek č. 32.

**Úloha 2.6: (Thaletova kružnice.)** *Najd*ě*te pravoúhlý trojúhelník, pokud znáte délku p*ř*epony (c) a délku jedné odv*ě*sny (a) /pop*ř*. výšku, t*ě*žnici, úhel/.* (Obrázek č. 33.)

Thaletova kružnice je kružnice s průměrem *AB*. Sestrojíme tedy úsečku *AB* o velikosti *c*, najdeme její střed, který bude zároveň středem kružnice a narýsujeme ji (poloměr je vzdálenost *SAB* a vrcholu *A*). Hledaný vrchol *C* musí ležet na této kružnici.

U této úlohy si musíme dát pozor na počet řešení – je nutná závěrečná diskuze.

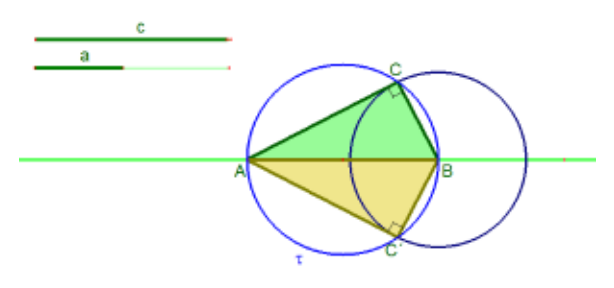

Obrázek č. 33.

**Úloha 2.7: (Kružnice opsaná**.) *Známe délky strany (a, c) trojúhelníka ABC a polom*ě*r kružnice jemu opsané (r). Narýsujte takový trojúhelník.* (Obrázek č. 34.)

Využijeme vlastnosti opsané kružnice, že vzdálenost od středu kružnice k vrcholům je stejná – je to její poloměr. Pomocí *Kružítka* naneseme poloměr od bodu *A* a *B*, v průniku kružnic bude střed kružnice opsané, kterou tak můžeme sestrojit.

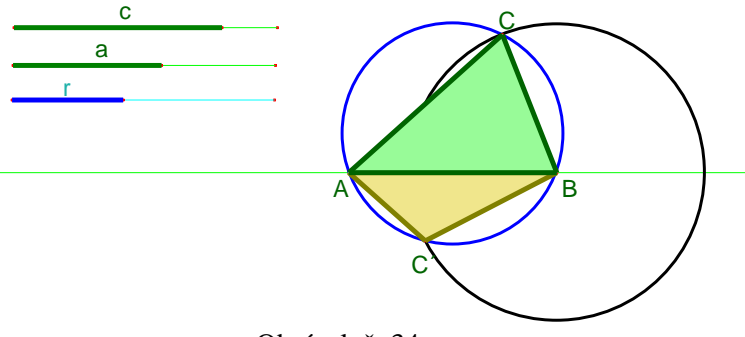

Obrázek č. 34.

**Úloha 2.8:** (**Kružnice vepsaná.)** *Je dána kružnice k o polom*ě*ru (r). Tato kružnice je vepsaná trojúhelníku ABC, který je pravoúhlý a délka jedné jeho odv*ě*sny je (a).* (Obrázek č. 35.)

V této úloze začínáme s narýsováním kružnice. Víme, že strany trojúhelníka jsou tečnami, proto jednu tečnu zvolíme, k ní sestrojíme kolmici, která bude také tečnou. Patou kolmice je bod *C*, bod *B* leží v dané vzdálenosti. Bod *A* najdeme pomocí tečny ke kružnici z bodu *B* (Thaletova kružnice nad úsečkou *SB* – v průsečíku s kružnicí k je bod dotyku).

Úloha nemá řešení pro jakékoli hodnoty velikosti strany a poloměru kružnice, jak si můžeme vyzkoušet v dynamickém modelu.

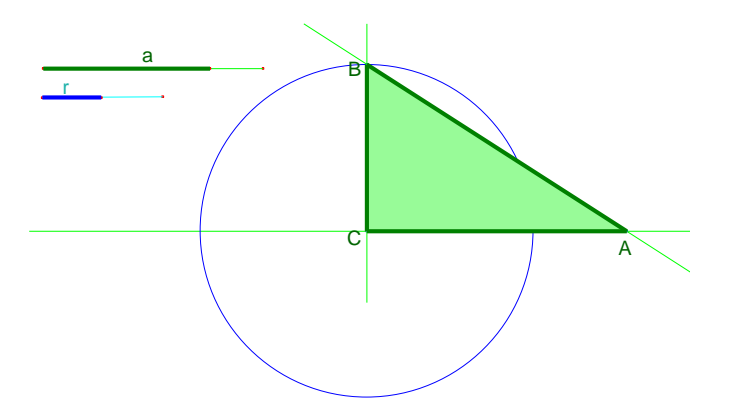

Obrázek č. 35.

### **3.2.3 Konstrukce** č**ty**ř**úhelník**ů **a mnohoúhelník**ů

**Úloha 3.1:** *Sestrojte obdélník o stranách (a, b).* (Obrázek č. 36.)

Při konstrukci využíváme nástrojů *Kolmice*, *Rovnob*ě*žka*, *Kružítko* na vynesení vzdálenosti.

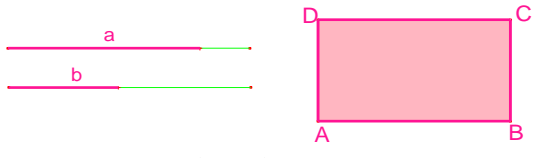

Obrázek č. 36.

**Úloha 3.2**: *Sestrojte* č*tverec, pokud znáte velikost jeho úhlop*ř*í*č*ky (u).* (Obrázek č. 37.)

V této úloze můžeme využít znalostí o úhlopříčkách čtverce – jsou stejně dlouhé, navzájem se půlí a svírají pravý úhel. Použijeme nástroje *St*ř*ed úse*č*ky* nebo rovnou *Osa úse*č*ky* a naneseme poloviční vzdálenost úhlopříčky, nebo sestrojíme Thaletovu kružnici (hledaný vrchol je patou kolmice), která je zároveň také kružnicí opsanou čtverci (její střed je v průsečíku úhlopříček).

Velikost úhlopříčky si zadáme třeba numericky – vypíšeme číslo na nákresnu a tuto hodnotu přeneseme na polopřímku příkazem *Nanést délku* (viz obrázek).

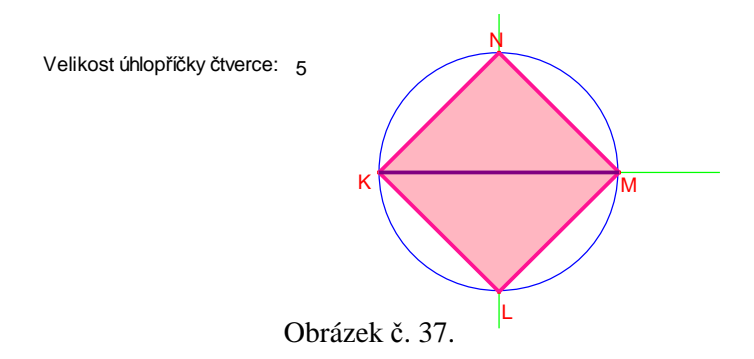

**Úloha 3.3**: *Máte narýsovaný obecný trojúhelník FGH. Najd*ě*te bod I tak, aby vznikl rovnob*ě*žník FGIH*. (Obrázek č. 38.)

Libovolný obecný trojúhelník si narýsujeme pohodlně a rychle funkcí *Trojúhelník.* Aplikujeme nástroj *Rovnob*ě*žka* a v průsečíku získáme poslední bod rovnoběžníku.

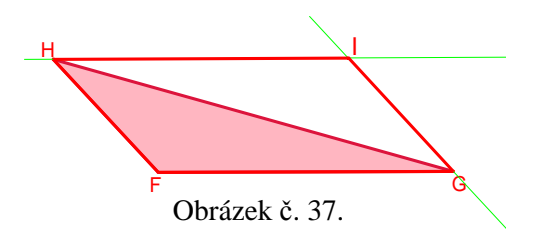

**Úloha 3.4:** *Znáte délku jedné základny lichob*ě*žníku (a), velikosti úhl*ů *p*ř*i základn*ě *(*α*,* β*) a výšku (v). Narýsujte takový lichob*ě*žník.* (Obrázek č. 38.)

Do zadání si vyrýsujeme délky základny a výšky, které přenášíme na konstrukci. V této úloze lze také přenášet ze zadání i velikosti úhlů (postup je popsaný v kapitole 3.2.1).

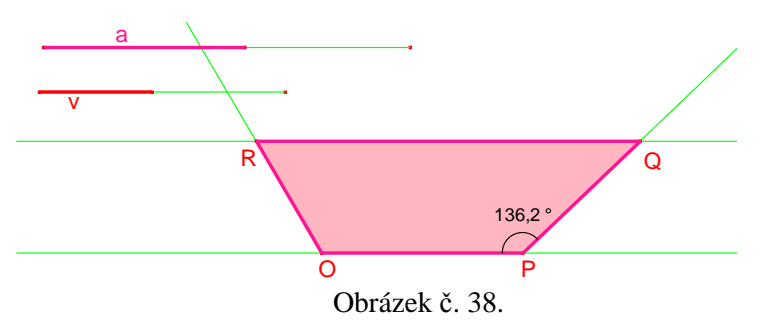

**Úloha 3.5:** *Najd*ě*te všechny vrcholy obecného t*ě*tivového* č*ty*ř*úhelníku, pokud znáte délky t*ř*í jeho stran (a, b, c) a polom*ě*r kružnice opsané (r).* (Obrázek č. 39.)

Konstrukci tětivového čtyřúhelníka začínáme od kružnice opsané. Na této kružnici zvolíme jeden bod (lze jím později libovolně po kružnici pohybovat) a od něj naneseme vzdálenost *a* – získáme dva průsečíky s kružnicí, zvolíme jeden jako další bod čtyřúhelníka a postup opakujeme.

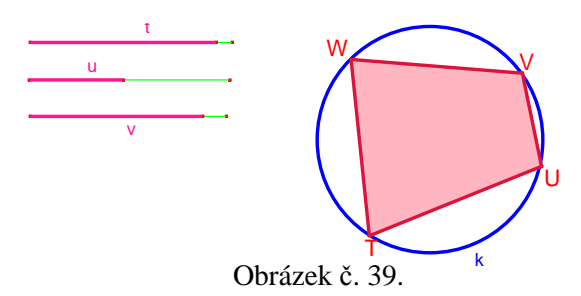

**Úloha 3.6:** *Narýsujte pravidelný mnohoúhelník o p*ě*ti, šesti a sedmi vrcholech, když máte zadaný polom*ě*r (r) kružnice jim opsané. Nejprve najd*ě*te konstruk*č*n*ě *délky stran mnohoúhelník*ů*, teprve pak ov*ěř*te v konstrukci pomocí nástroje Pravidelný mnohoúhelník v Cabri.* (Obrázek č. 40 a 41.)

Sestrojení délek daných mnohoúhelníků se provádí následovně. Narýsujeme kružnici *k (S, r)* a její dva navzájem kolmé průměry (průsečíky s kružnicí označíme *A,B,C,D* – viz obrázek č. 40). Sestrojíme střed úsečky *AS*, označíme jako bod *O* a v tomto bodě narýsujeme kružnici *l (O, r = |OD|).* Průsečík kružnice *l* s průměrem *AB* označíme *P*. Sestrojíme úsečku *DP*, jejíž velikost je velikostí strany hledaného pětiúhelníku *a5*.

V bodě O sestrojíme kolmici a průnik kolmice s kružnicí k nazveme *Q*. Délka úsečky *OQ* je délkou strany sedmiúhelníku *a7*. Šestiúhelník má strany délky poloměru kružnice.

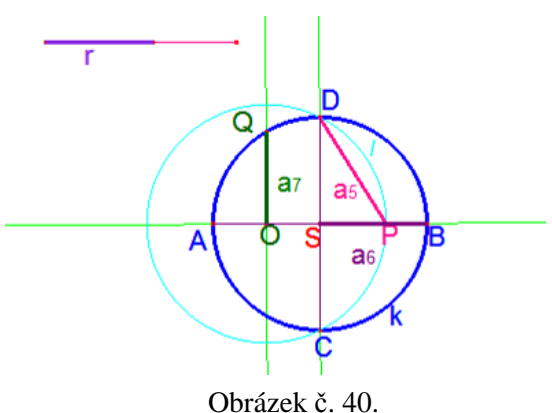

Vedle na nákresnu velmi jednoduchým způsobem narýsujeme útvary – pomocí nástroje *Pravidelný mnohoúhelník* stačí zvolit střed a poloměr (je vhodné si poloměr nejprve narýsovat jako úsečku a přenášet její velikost pomocí *Kružítka*). Na útvarech vyznačíme stranu (úsečku) a užitím nástroje *Vzdálenost a délka* porovnáme velikosti stran narýsovaných mnohoúhelníků a délky *a5*, *a7* a *a<sup>6</sup> = r*.

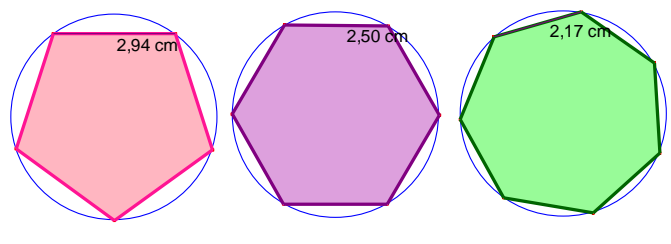

Obrázek č. 41.

### **3.2.4 Konstrukce kružnic a te**č**en**

**Úloha 4.1:** *Jsou dány dva body W, Q. Sestrojte kružnici o polom*ě*ru (r) tak, aby procházela ob*ě*ma body.* (Obrázek č. 42.)

Prochází-li kružnice dvěma body, musí být střed kružnice od nich vzdálen právě o *r*. Bude tedy ležet v průsečíku kružnic *l (W, r)* a *m (Q, r).* Vzdálenost *r* přenášíme *Kružítkem* ze zadané úsečky, abychom později mohli měnit její velikost. Diskutujeme možnosti řešení (změna délky poloměru, popř. polohy bodů W a Q) – kdy existuje právě jedna kružnice, dvě kružnice a pro které případy kružnice neexistuje.

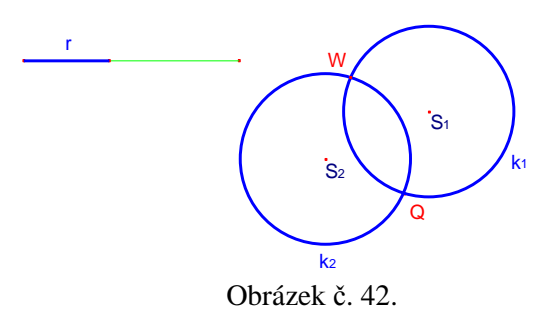

**Úloha 4.2:** *Sestrojte kružnici opsanou a vepsanou libovolnému trojúhelníku ABC.* (Obrázek č. 43.)

V libovolně vykresleném trojúhelníku narýsujeme osy stran (*Osa úse*č*ky*), v jejichž průsečíku je střed kružnice opsané. Pro přehlednost je vhodné osy poté skrýt – funkce *Zobrazit / Skrýt.* Nyní sestrojíme osy vnitřních úhlů trojúhelníka (*Osa úhlu*) a získáme tak střed kružnice opsané.

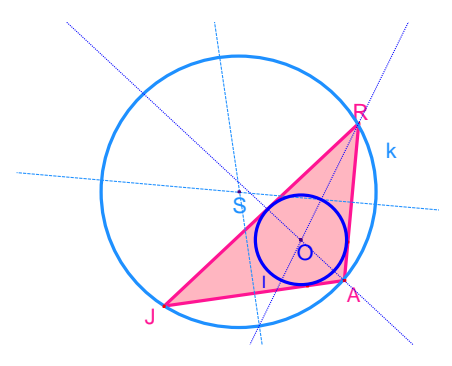

Obrázek č. 43.

**Úloha 4.3:** *Je dána p*ř*ímka p, na ní bod T a pak bod A, který na p*ř*ímce neleží. Najd*ě*te kružnici, která prochází bodem A a dotýká se p*ř*ímky p v bod*ě *T.* (Obrázek č. 44.)

Přímka *p* je tečnou kružnice, což znamená, že musí být kolmá ne její průměr právě v bodě dotyku *T*. Sestrojíme tedy kolmici na přímku *p* v bodě *T*. Protože bod *T* i bod *Z* leží na kružnici, jsou oba body stejně vzdáleny (*r*) od středu kružnice – množinou bodů, které jsou stejně vzdáleny od dvou bodů je osa úsečky – sestrojíme tedy osu *TZ* a v průsečíku s kolmicí je hledaný střed kružnice.

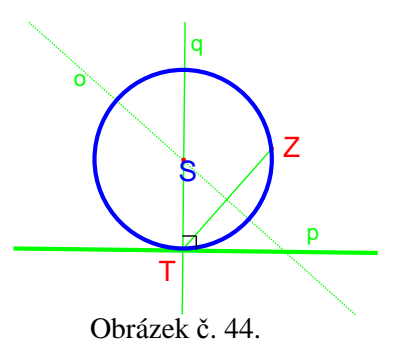

**Úloha 4.4:** *Sestrojte te*č*nu ke kružnici k (S, r) bodem A, který leží vn*ě *kružnice.*  (Obrázek č. 45.)

Zde využijeme Thaletovy kružnice. Víme, že tečna je kolmá na průměr kružnice v bodě *T*, proto trojúhelník *SYT* bude pravoúhlý v bodě *T* s přeponou *SY*. Thaletova kružnice nad *SY* se protne s kružnicí k ve dvou bodech – existují dvě tečny.

**Otázka k diskuzi**: Kde by musel být bod *Y* umístěn, aby existovala právě jedna tečna, a v jakém případě by žádná taková tečna neexistovala?

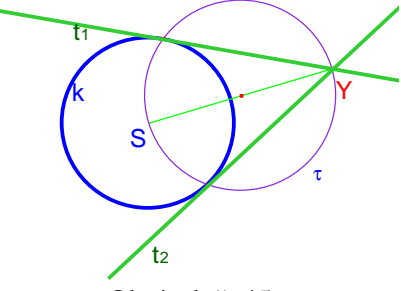

Obrázek č. 45.

**Úloha 4.5:** *Jsou dány dv*ě *kružnice k(S, r) a l(O, d), p*ř*i*č*emž platí S* ≠ *O, r > d a |SO| > r. Najd*ě*te všechny p*ř*ímky, které jsou te*č*nami obou kružnic.* (Obrázek č. 46.)

V této úloze se aplikují znalosti o stejnolehlosti dvou kružnic. Sestrojíme libovolný poloměr na jedné kružnici a k němu rovnoběžný poloměr na druhé kružnici. Body průsečíku poloměru a kružnice jsou stejnolehlé – spojíme je přímkou. V průniku této přímky s osou procházející oběma středy kružnic je hledaný bod stejnolehlosti *P*. Tímto bodem budou procházet i tečny. Teď už stačí pomocí Thaletovy kružnice najít body dotyku (jako v příkladu 4.4) a narýsovat dvě tečny.

Protože dvě kružnice mohou být stejnolehlé se středem umístěným mezi kružnicemi, musíme takový bod najít. Prodloužíme jeden z narýsovaných poloměrů kružnice do opačné poloroviny a spojíme průsečík s kružnici s průsečíkem poloměru v druhé kružnici. Bod vzniklý v průsečíku takové přímky a osy procházející středy kružnic je bodem stejnolehlosti kružnic. Opakujeme postup s Thaletovou kružnicí, abychom získali body dotyku a následně další dvě tečny obou kružnic.

Pro přehlednost konstrukce je vhodné pomocné přímky později skrýt, nebo barevně odlišit.

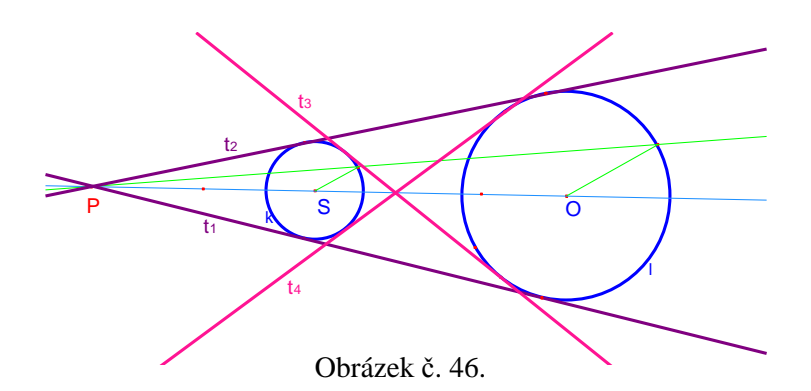

# **3.3 Množiny bod**ů **daných vlastností**

Úlohy, ve kterých hledáme množinu bodů určité vlastnosti, jsou velmi náročné na představivost žáků. Mnohdy ani když žáci řešení znají, nedůvěřují výsledkům řešení, protože si daný problém nedokážou věrně vybavit. Rýsování na tabuli či na papír často nebývá dost přesné, nebo vyjde náhodně. Proto je v těchto úlohách dynamická geometrie velmi užitečná. Body totiž můžeme jakkoli pohybovat, posouvat, otáčet a zároveň měřit velikosti úseček, nebo velikosti obsahů obrazců apod.

V Cabri Geometrii existují nástroje, které jsou velmi nápomocné. Je to právě nástroj *Stopa bodu*. Pokud takto označeným bodem pohybujeme, zároveň sledujeme jeho stopu, která se za ním vykresluje. Další pomůckou může být také *Pohyb bodu,* umožňující sledovat pohyb bodu nezávisle na pozorovateli, tedy jakási animace.

### **3.3.1 Základní množiny bod**ů

Se základními množinami bodů žáci již v geometrii pracují, nicméně si neuvědomují, že jsou to body s nějakou charakteristickou vlastností. V programu Cabri Geometrie si mohou pomocí zmíněných nástrojů přijít na tyto vlastnosti sami svým experimentováním. Proto nejprve uvádím úlohy a až na konci kapitoly shrnutí základních (nejjednodušších) množin bodů.

**Úloha 5.1:** *Najd*ě*te množinu bod*ů*, které mají stejnou vzdálenost od dvou bod*ů *A, B.* (Obrázek č. 47.)

Postupujeme tak, že si nejprve vytvoříme jeden obecný případ takového bodu. Žáci by měli být schopni narýsovat alespoň jeden takový bod. Může to být třeba střed úsečky *AB*. Nebo si obecně zvolíme nějakou vzdálenost a tu naneseme od bodu *A* i *B*  pomocí kružnice – v průsečíku kružnic je hledaný bod. Aby byla úloha dynamická a my jsme mohli měnit tuto vzdálenost, je vhodné si na kraj nákresny nachystat úsečku a na ní bod, kterým budeme pohybovat a měnit tak vzdálenost *d*. Od bodů *A* a *B* pak pomocí *Kružítka* naneseme vzdálenost *d* a označíme průsečíky jako body *X1* a *X2*. Tyto body patří do hledané množiny. Použijeme tedy funkci *Stopa bodu* a označíme tyto body. Pak už jen stačí měnit vzdálenost *d* a můžeme sledovat vykreslení množiny – přímky.

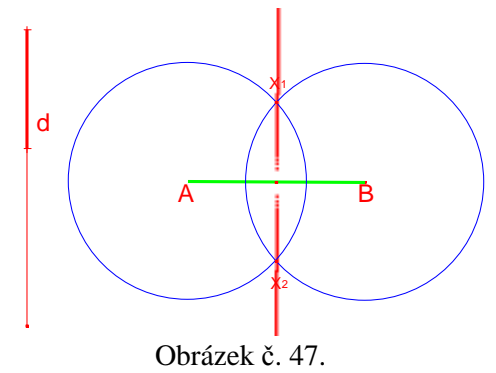

Řešením je osa úsečky *AB*.

**Úloha 5.2:** *Najd*ě*te všechny body, které mají od bodu O stejnou vzdálenost (d).* (Obrázek č. 48.)

Vzdálenost si určíme číselně (například 3 cm) a vypíšeme hodnotu na nákresnu. Sestrojíme bod a polopřímku, na kterou pomocí funkce *Nanést vzdálenost* naneseme vzdálenost a najdeme tak jeden bod *X* z hledané množiny. Bod označíme vlastností *Stopa bodu* a pohybujeme libovolně polopřímkou, popř. použijeme nástroje *Pohyb objektu* (označení polopřímky, potom táhnutím pružinky nastavení rychlosti a směru pohybu).

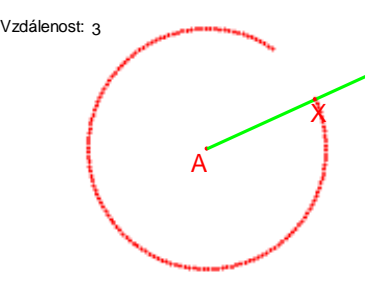

Obrázek č. 48.

Hledanou množinou je kružnice o poloměru rovnému vzdálenosti od bodu A, který je středem této kružnice.

**Úloha 5.3:** *Sestrojte množinu bod*ů*, které mají tu vlastnost, že jsou všechny stejn*ě *vzdáleny od p*ř*ímky p..* (Obrázek č. 49.)

Vzdálenost můžeme volit například číselně. Na kolmici k přímce nanášíme zvolenou vzdálenost pomocí kružnice – průsečíkem jsou dva body, které označíme funkci *Stopa bodu ano*. Pak posouváme patu kolmice *P* oběma směry, nebo využijeme funkce *Pohyb bodu.*

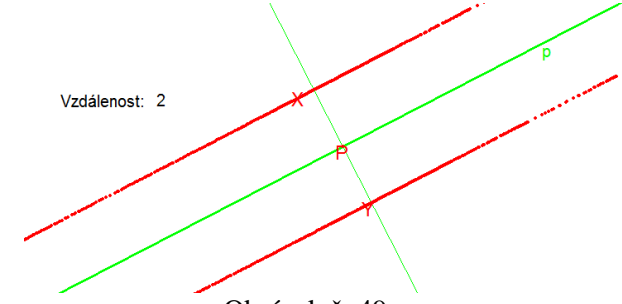

Obrázek č. 49.

Množinu bodů tvoří dvě přímky, které jsou od dané přímky p stejně vzdáleny.

**Úloha 5.4:** *Narýsujte libovolný úhel. Najd*ě*te body, které jsou od obou ramen úhlu stejn*ě *vzdáleny. Množinu* ř*ešení pojmenujte.* (Obrázek č. 50.)

Vzdálenost bodu od přímky hledáme pomocí kolmice. Sestrojíme tedy v libovolném bodě *T* ramena úhlu kolmici. Najdeme bod *U*, který leží na druhém rameni úhlu ve stejné vzdálenosti od vrcholu a sestrojíme kolmici. V průsečíku obou kolmic je jeden z hledaných bodů R. Pohybem bodu T se vykreslí stopa bodu R.

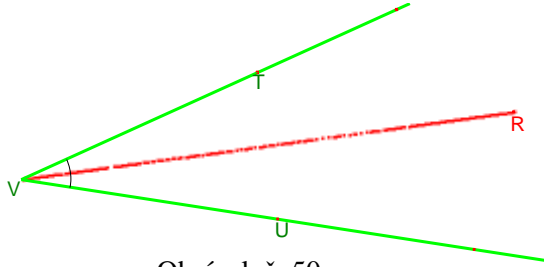

Obrázek č. 50.

Řešením je množina bodů, které tvoří osu úhlu.

**Úloha 5.5:** *Jsou dány dv*ě *rovnob*ě*žné p*ř*ímky. Nejprve odhadn*ě*te, pak zkonstruujte množinu bod*ů*, které jsou od obou p*ř*ímek stejn*ě *vzdáleny. Prove*ď*te úlohu i pro r*ů*znob*ě*žné p*ř*ímky.* (Obrázek č. 51.)

Hledanými body budou středy úseček, jejichž krajní body leží na obou rovnoběžkách a jsou k nim kolmé. Vykreslujeme tedy stopu středu jedné takové úsečky.

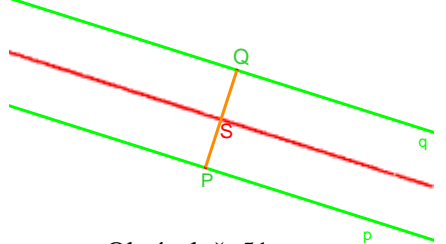

Obrázek č. 51.

Řešením je osa rovinného pásu.

**Úloha 5.6:** *Ur*č*ete množinu st*ř*ed*ů *všech kružnic, které se dotýkají dané kružnice k(S,r1) z vn*ě*jší strany a mají polom*ě*r r2.* (Obrázek č. 52.)

Pokud mají dvě kružnice vnější dotyk, pak součet jejich poloměrů je roven vzdálenosti jejich středů. Sestrojíme tedy polopřímku, která prochází poloměrem zadané kružnice a od průniku polopřímky s kružnicí naneseme vzdálenost hledané kružnice. Najdeme tak střed, který označíme nástrojem *Stopa bodu*. Pak pohybujeme polopřímkou a sleduje vykreslování množiny bodů.

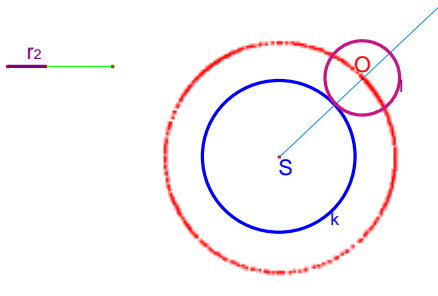

Obrázek č. 52.

Řešením je kružnice o poloměru *r = r1+ r2*. Úlohu můžeme rozšířit i na vnitřní dotyk kružnice. Pak by řešením bylo sjednocení dvou kružnic o poloměrech *r = r1+ r<sup>2</sup>* a  $r' = r_1 - r_2$ .

### **Shrnutí základních množin bod**ů**:**

- **Kružnice** množina bodů, které mají stejnou vzdálenost od zvoleného bodu S.
- **Ekvidistanta p**ř**ímky** množina bodů, které mají od dané přímky stejnou vzdálenost. Je to sjednocení dvou rovnoběžek s přímkou p.
- **Ekvidistanta kružnice** množina bodů, které mají od dané kružnice stejnou vzdálenost. Jedná se o sjednocení dvou kružnic o poloměrech r-d a r+d.
- **Osa úse**č**ky** množina bodů, které mají od dvou bodů A, B stejnou vzdálenost.
- **Osa úhlu** množina bodů, které mají stejnou vzdálenost od dvou polopřímek, které tvoří ramena úhlu.
- **Osa rovinného pásu** množina bodů, které mají od dvou rovnoběžných nesplývajících přímek stejnou vzdálenost.
- **Osy úhl**ů **dané dv**ě**ma r**ů**znob**ě**žkami** množina bodů, které mají od dvou různoběžek stejnou vzdálenost. Jsou to dvě přímky navzájem kolmé.
- **Thaletova kružnice** množina vrcholů pravoúhlého trojúhelníka s předem danou přeponou AB. Nebo také množina bodů, z nichž je úsečku AB možno vidět pod pravým úhlem.

### **3.3.2 Složit**ě**jší úlohy**

**Úloha 6.1:** *Je dána kružnice k (S, r) a na ní bod A. Najd*ě*te množinu st*ř*ed*ů *všech t*ě*tiv kružnice k, které procházejí bodem A. (Va*ň*urová, 1992)* 

 Nejprve nalezneme jeden bod dané vlastnosti. Sestrojíme bodem *A* v dané kružnici libovolnou tětivu a označíme její střed. Pak použijeme nástroj *Stopa bodu* a označíme tento střed, který je zároveň prvním bodem hledané množiny. Pak pohybujeme bodem *B* po kružnici, abychom vykreslili všechny tětivy. (Obrázek č. 53.)

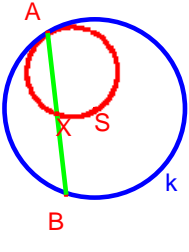

Obrázek č. 53.

Řešení: Množinou bodů je kružnice o poloměru 2 *r* , která se vnitřně dotýká kružnice *k* v bodě *A* a prochází středem *S*.

**Úloha 6.2:** *Nejprve odhadn*ě*te, potom hledejte všechny body uvnit*ř *obdélníku EFGH, které budou mít stejnou vzdálenost od bodu E a G.* (Obrázek č. 54.)

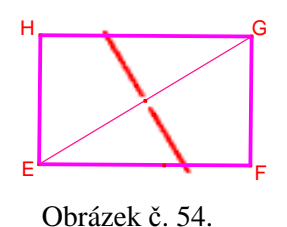

Řešením je úsečka, která je průnikem osy úhlopříčky *EG* a množiny bodů obdélníku.

**Úloha 6.3:** Je dán trojúhelník KLM a bod B. *Najd*ě*te množinu st*ř*ed*ů *všech úse*č*ek AB, pokud A je bodem trojúhelníku KLM.* (Obrázek č. 55.)

Bod *A* musíme umístit na objekt trojúhelníku (ne do vrcholu), aby se mohl volně po hranách trojúhelníku pohybovat. Stopu vykreslí střed úsečky *AB*.

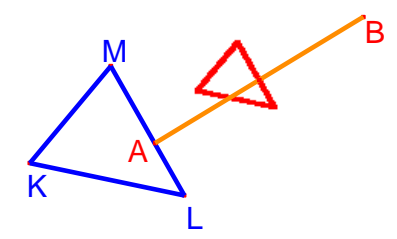

Obrázek č. 55.

Množina bodů tvoří trojúhelník, který je podobný se zadaným trojúhelníkem (jedná se o stejnolehlé zobrazení podle bodu B s koeficientem  $k = \frac{1}{2}$ ).

**Úloha 6.4:** *Sestrojte množinu bod*ů*, které jsou stejn*ě *vzdáleny od daného bodu F a dané p*ř*ímky p.* (Obrázek č. 56.)

Vzdálenost bodu *X* od přímky znamená vzdálenost *X* od bodu *P*, který leží na přímce a je patou kolmice v bodě *X* k přímce *p*. Sestrojíme tedy kolmici a bod *P*. Víme, že množinou bodů stejně vzdálených od dvou bodů je osa úsečky – narýsujeme tedy osu úsečky *FP* a v průsečíku osy a kolmice je hledaný bod *X*. Pokud posouváme bod *P* a vykresluje se nám stopa v bodě *X*, nalezneme hledanou množinu bodů.

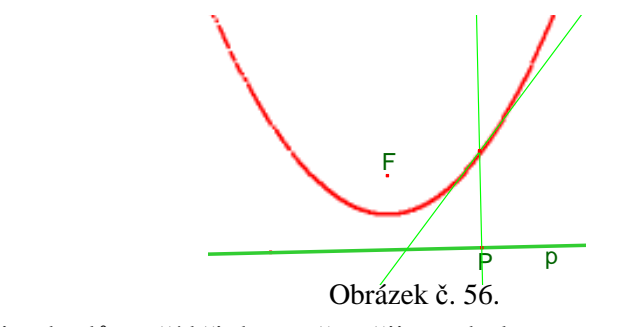

Množina bodů tvoří křivku – přesněji parabolu.

**Úloha 6.5:** *Ur*č*ete množinu t*ě*žiš*ť *všech pravoúhlých trojúhelník*ů *se spole*č*nou p*ř*eponou AB.* (Obrázek č. 57.)

V této úloze využíváme Thaletovy kružnice, která sama tvoří množinu vrcholů *C* všech pravoúhlých trojúhelníku nad přeponou *AB*. Sestrojíme kružnici, na ní jeden takový trojúhelník, v něm těžnice a těžiště, ve kterém se bude vykreslovat stopa. Pak pohybujeme vrcholem *C* po kružnici.

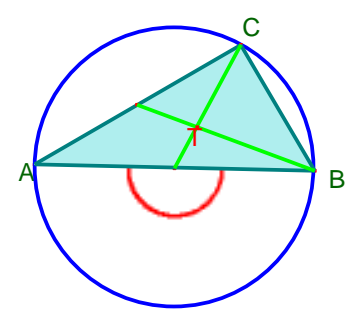

Obrázek č. 57.

Řešením je kružnice o třetinovém poloměru Thaletovy kružnice.

**Úloha 6. 6:** *Jsou dány body A, B a konvexní úhel (*α)*. Najd*ě*te množinu všech bod*ů *X takových, že velikost úhlu AXB je* α. (Obrázek č. 58.)

Nejprve vyřešíme zadání a přenášení úhlu  $\alpha$ . Na kraj nákresny si narýsujeme jednotkovou kružnici a obecný úhel. Na nákresnu narýsujeme úsečku *AB* a bodem *A* libovolnou polopřímku. Na tuto polopřímku přeneseme do libovolně zvoleného bodu *O*  velikost úhlu α - sestrojíme bodem *O* polopřímku. Pak narýsujeme bodem *B*  rovnoběžku s touto polopřímkou a v průsečíku s *AO* získáme bod *X*. Je to první z množiny hledaných bodů, tedy vrchol trojúhelníka *ABX* s úhlem α při vrcholu *X*.

Pokud použijeme nástroj *Stopa bodu* na tento bod a pohybujeme pak polopřímkou *AO* v polorovině *ABX*, vykresluje se řešení množiny bodů v této polorovině.

Stejný postup (se zvolením polopřímky *AP* atd.) použijeme i pro opačnou polorovinu.

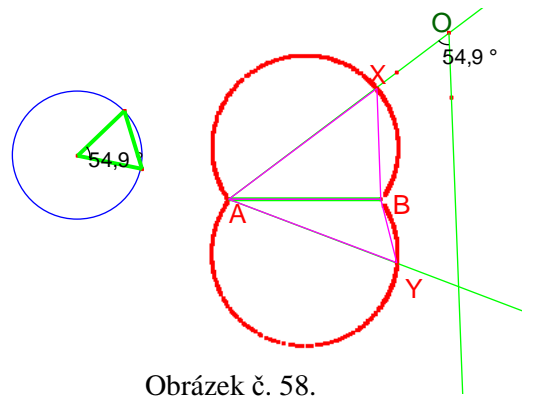

Řešením je sjednocení dvou kružnicových oblouků *AXB* a *AYB*.

 **Úloha 6.7:** *Je dána kružnice k (S, r) a bod R r*ů*zný od S. Vyšet*ř*ete množinu vrchol*ů *X všech rovnob*ě*žník*ů *RSTX, kde T je bod kružnice neležící na* přímce RS. (Vaňurová, 2004)

 Máme-li narýsovanou kružnici a zvoleny body *R* a *T* podle zadání, stačí doplnit trojúhelník *SRT* na rovnoběžník pomocí rovnoběžek a získat tak jeden z bodů *X*, který bude vykreslovat stopu při pohybu bodu *T* po kružnici. (Obrázek č. 59.)

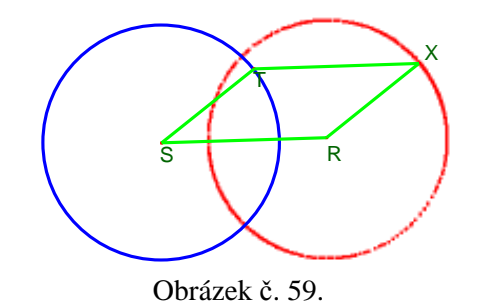

Řešením je kružnice se středem *R* a poloměrem *r* původní kružnice *k*.

# **Záv**ě**r**

Při výuce geometrie na základních i středních školách je potřeba vlastnosti geometrických útvarů a jejich závislosti nejen znát, ale také si je umět konkrétně představit a vymodelovat. A právě k těmto účelům je velmi vhodné prostředí dynamické geometrie, ve kterém můžeme rovinný či prostorový útvar nejen vizualizovat, ale také jím pohybovat, měnit jeho parametry a z pozorování vyvozovat závěry.

 Softwarem dynamické geometrie je i Cabri Geometrie II Plus. Jedná se o program pro rýsování v prostředí rovinné geometrie, který pro určení polohy přímek a bodů využívá vzájemné závislosti geometrických útvarů.

Při vytváření různých typů úloh v Cabri jsme zjistili, že ovládaní programu není velmi složité. Nástroje pro rýsování jsou logicky uspořádány a k vlastní konstrukci je potřeba především znalostí geometrie a jejích závislostí. Seznámení s možnostmi programu není příliš časově náročné a příprava jednoduchých konstrukcí (mnohoúhelníků, polohových úloh apod.) zabere zběhlému uživateli jen pár minut.

Velmi zajímavými úlohami jsou hledání množin bodů daných vlastností. Pro žáky jsou tyto úlohy náročnější na představivost a dynamičnost programu Cabri jim tento problém usnadňuje. Řešení konstrukcí je velmi efektní, pokud použijeme funkce pro pohyb bodu a vykreslení jeho stopy zvolenou rychlostí.

Vybrané úlohy jsou zvládnutelné i pro uživatele, který nemá dlouhodobé zkušenosti s programem Cabri. Tematickým zaměřením jsou vhodné především pro žáky 2. stupně základních škol a některé těžší úlohy se dají využít i na středních školách.

 Dospěli jsme k závěru, že program Cabri Geometrie II Plus je vhodným programem pro výuku matematiky na základních školách. Nabízí žákům interaktivní prostředí, široké možnosti pohybu objektů, názornost vztahů rovinných útvarů v konstrukci a především dostatečný prostor pro experimentování a objevování nových vlastností rovinných útvarů.

# **Literatura**

- 1) BAINVILLE, E. *P*ř*íru*č*ka pro uživatele Cabri Geometrie II Plus.* Přel. Antonín Vrba. Cabrilog, 2003. [online]. [cit. 2011-02-10]. Dostupné z WWW: <http://www.pf.jcu.cz/p-mat/texty/vrba/manual\_CabriPlus.pdf>
- 2) BURIANOVÁ, E. *Matematický a výukový software*. 1. vyd. Ostrava: Ostravská univerzita v Ostravě, 2003. 74 s. ISBN: 80-7042-867-8.
- 3) ČERNOCHOVÁ, M. KOMRSKA, T. NOVÁK, J. *Využití po*č*íta*č*e p*ř*i vyu*č*ování: nám*ě*ty pro práci d*ě*tí s po*č*íta*č*em*. 1. vyd. Praha: Portál, 1998. 168 s. ISBN: 80-7178-272-6.
- 4) FRANCOVÁ, M. MATOUŠKOVÁ, K. VAŇUROVÁ, M. *Sbírka úloh z elementární geometrie*. 2. vyd. Brno: Masarykova univerzita, 2004. 86 s. ISBN: 80-210-3570-6.
- 5) POMYKALOVÁ, E. *Matematika pro gymnázia Planimetrie*. 3. vyd. Praha: Prométheus, 1997. 207 s. ISBN: 80-7196-045-4.
- 6) Software Cabri. In *Akermann Electronic Praha, s.r.o*. [online]. [cit. 2011-02- 16]. Dostupné z : <http://www.akermann.cz/standardni-it/software-cabri.html>.
- 7) VANÍČEK, J. *Metodika použití dynamické geometrie p*ř*í vyu*č*ování na ZŠ a SŠ*. [online]. Dostupné online z WWW <http://www.pf.jcu.cz/cabri/metodika> .
- 8) VANÍČEK, J. *Po*č*íta*č*ové kognitivní technologie ve výuce geometrie.* 1. vyd. Praha: Univerzita Karlova, Pedagogická fakulta, 2009. s. 212. ISBN: 978-80- 7290-394-8.
- 9) VANÍČEK, J. (ad.) *Cabri.cz:* č*eský portál pro podporu výuky geometrie pomocí po*č*íta*č*e* [online]. České Budějovice: Jihočeská univerzita, Pedagogická fakulta, 2000 [cit. 2011-02-20]. Dostupné z WWW: <http://www.pf.jcu.cz/cabri> .
- 10) VRBA, A. *Geometrie na po*č*íta*č*i.* [online]. Praha: MŠMT SIPVZ, 2004. 72 s. [cit. 2011-02-05]. Dostupné z WWW: <http://www.pf.jcu.cz/p-mat/texty/vrba/Cabri\_kurz.pdf >.
- 11) VRBA, A. SUCHÝ, O. *P*ř*ehled nabídek Cabri Geometrie II*. [online]. [cit. 2011-02-14]. Dostupné z WWW: <http://www.pf.jcu.cz/p-mat/texty/vrba/Cabri\_manual.pdf>